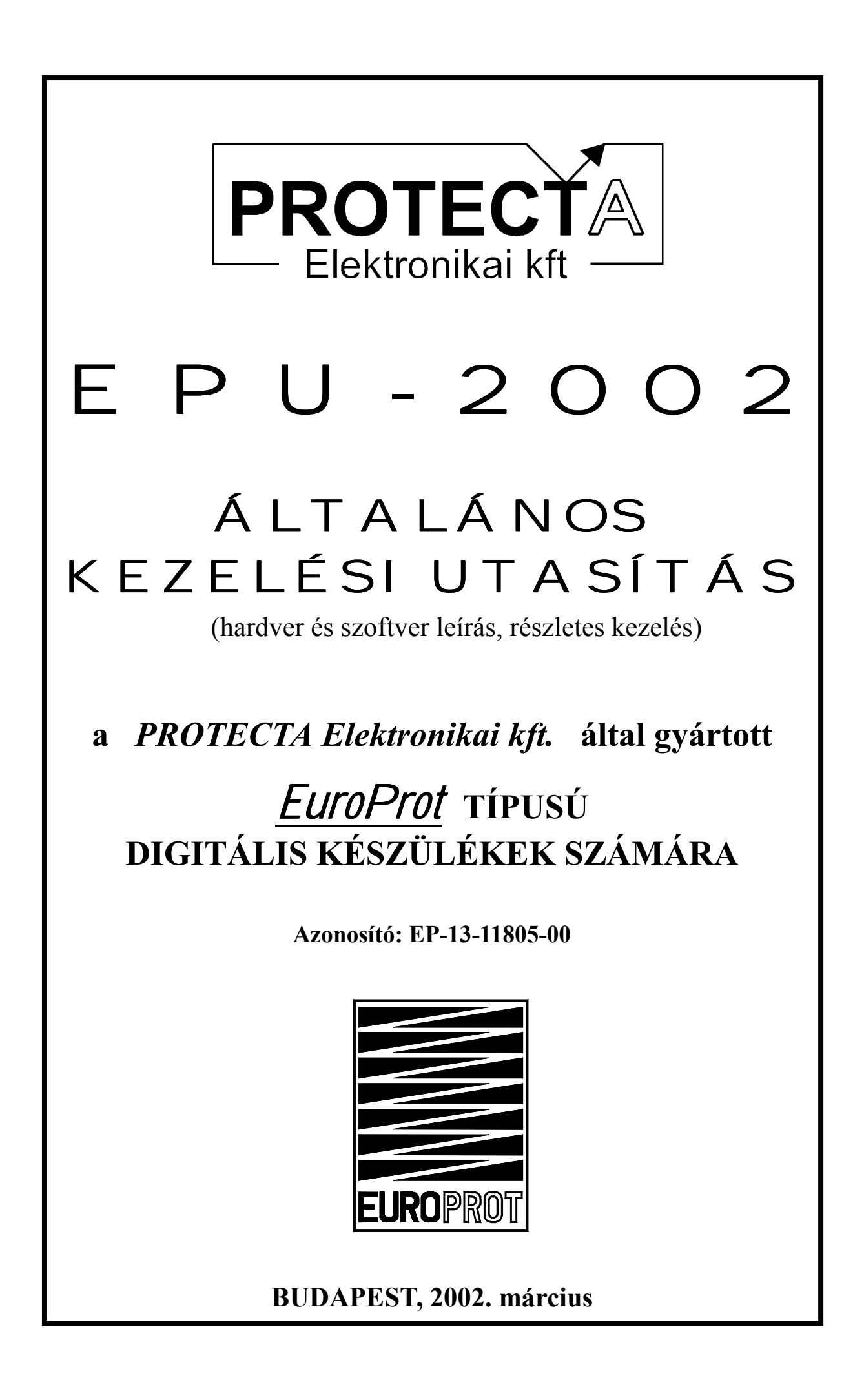

# TARTALOMJEGYZÉK

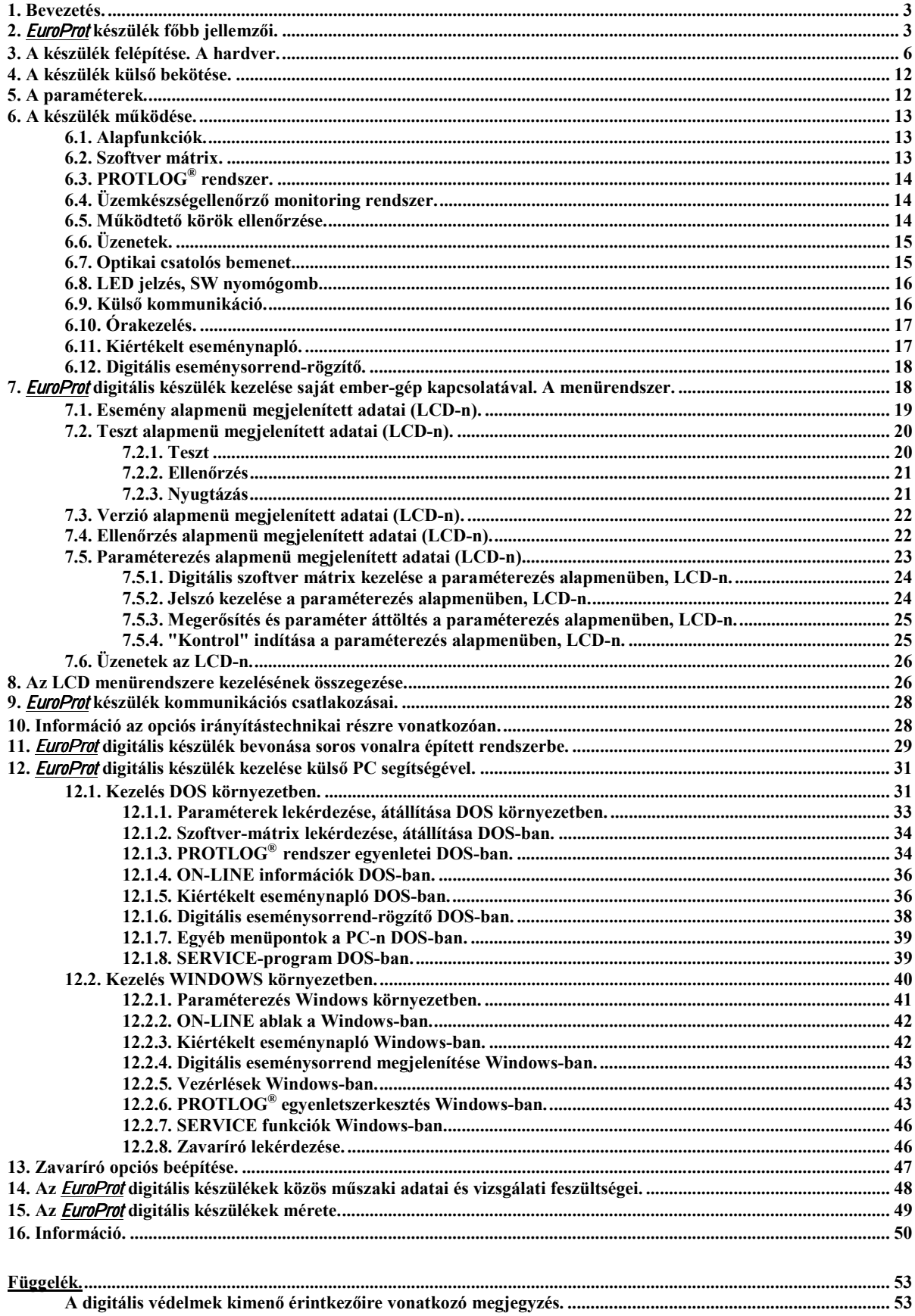

<span id="page-2-0"></span>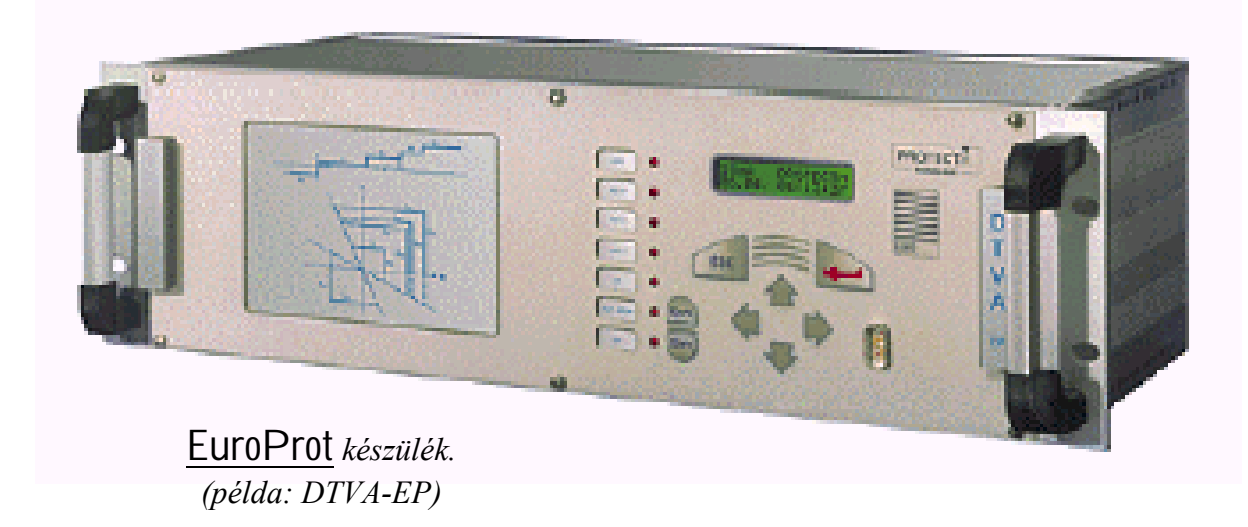

# 1. Bevezetés.

Ez a dokumentum az **EuroProt** készülékek leírásainak mindazon részeit tartalmazza, amely közös, mindegyik EuroProt készülékben előfordul, illetőleg előfordulhat. Így a konkrét készülékek Műszaki Leírásai csak az egyedi, rájuk jellemző adatokat (paraméterek, beállítási határok listái, bekötések, működési részletek stb.) tartalmazzák, így terjedelmük lényegesen kisebb, áttekinthetőbb.

# 2. EuroProt készülék főbb jellemzői.

Mindegyik **EuroProt** készülékre vonatkozó *főbb jellemzők* röviden az alábbiak:

- $\nabla$  több mikroprocesszoros intelligencia együttműködésére alkalmas,
- V nagy szabadságfokú belső kommunikációs architektúrája segítségével a beépített intelligens rendszerek közösen tudják használni a készülék erőforrásait,
- V szoftver felügyelő rendszer vezérli a részfeladatok összehangolását és az erőforrások optimális és ellenőrzött működését.
- V az önálló rendszereknek közös lehet a DC/DC táplálása, az A/D mérőváltó-jelátalakítója, a bejövő optikai csatolói és a kimenő reléi,
- V két soros és egy párhuzamos buszrendszere feleslegessé teszi a különböző célú kártyák közötti összeköttetéseket.
- V külső kommunikációs csatlakozással rendelkezik, amely soros RS 232 vagy fénykábeles, ezek közül programozással lehet választani,
- V második soros kommunikációs irányt kiszolgáló kártyával kérésre rendeléskor a készülék bővíthető, ez csatlakozhat az INFOWARE vagy PROLÁN honi rendszerhez, vagy csatlakozhat az IEC 870-5-103 nemzetközi rendszerhez (opció),
- V iránvítástechnikai rendszer mezőszintie a készülékbe integrálható *(opció)*.
- V önálló mezőgépként minden szokásos funkciót el tud látni (opció),
- V lehetséges a készülék baloldalán nagyméretű (76x100 mm) LCD kijelző, nagyszámú jelző LED és nyomógomb beépítése állásjelzés, részletes védelem-automatika működésjelzés, üzemmódváltás és vezérlés céliára,
- V valós idejű órakezelés akkumulátoros RAM segítségével, amely szinkronozható fénykábeles csatlakozón át külső PC-ről vagy a digitális optikai csatolós bemeneten keresztül
- V beépített önellenőrző funkciók,
- V eseménynapló 50 esemény tárolására, és digitális eseménysorrend-rögzítő 1 ms felbontással általában maximálisan 300 esemény számára,
- V optikai csatolós bemenetek digitális szűréssel,
- V kimenő reléérintkezők, részben fix működtetésű, részben programozható,
- V érintkezők fajtája érintkezőnként választható (munka/nyugalmi, R4 és R4E jelű relés moduloknál),
- $\nabla$  intelligens digitális funkció-mátrix, ahol a mátrixsorok a reléfunkciók, a mátrixoszlopok a programozható kimenő relék,
- V a tényleges készüléktől függően vagy a kimenő relék, vagy a mátrix sorok öntartásra programozhatók.
- V PROTLOG® rendszer, egyénileg megválasztható működési egyenletek maximálisan 32 kimenettel és 64 bemenettel.
- V a készülék rack-szerelésű, amely vagy beépíthető 19"-os szekrénybe, vagy relétáblába süllyeszthető, vagy kihajtható formában relépanelre szerelhető,
- V kezelés vagy a beépített ember-gép kapcsolattal vagy külső PC-vel,
- V beépített ember-gép kapcsolaton: 2x16 karakteres LCD kijelző és nyolc nyomógomb a védelem beállítására, ON-LINE adatok és eseménynapló kiolvasására, üzenetek és jelzések megjelenítésére,
- V külső PC-n: a paraméterek képernyőn a védelem beállítására, az üzembe helyezést és megkönnyítő ON-LINE adatok képernyőjén üzemi hitelesítést értékek és működésszámlálók megjelenítésével a védelem ellenőrzése, a kiértékelt események képernyőn az üzemzavarok gyors kiértékelése, az egyenletek képernyőn egyénileg megválasztható PROTLOG<sup>®</sup> működési egyenletek szerkesztése,
- V a készülék egyes kimenő reléi rendelésre 4 A egyenáramú megszakító-képességűre választhatók (L / R = 40 ms terhelésnél, 220 V feszültségen) *(opció)*,
- $\nabla$  teljesen független készülék, pl. tartalékvédelem is beépíthető (opció),
- V a készülék kérésre bővíthető önálló DIGIPROT zavaríró kártvával (opció).

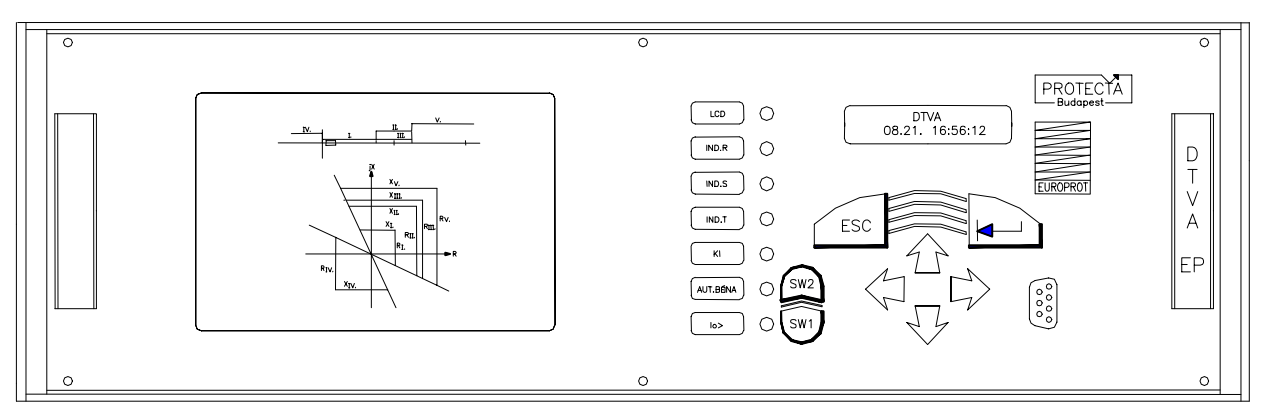

1. ábra. EuroProt készülék előlapja.  $(példa: DTVA-EP)$ 

Egy **EuroProt** készülék előlapját példaként az *1. ábra* mutatja.

Az ábrán a készülék előlapjának jobboldalán láthatók a védelem-automatika készülék saját, beépített kezelőszervei. A jobboldal közepén, felül látható a kétsoros, soronként 16 karakteres, megvilágított LCD kijelző. A LCD kijelző alatt a fóliatasztatúra, amely az ESC jelű törlő és az |- (ENTER) jelű érvényesítő (beléptető) nyomógombból, alatta a négy léptető ( $\Leftarrow$ ,  $\hat{\mathbb{I}}$ ,  $\Rightarrow$  és  $\hat{\mathbb{I}}$ ) nyomógombból áll. Ezektől jobbra az RS 232 soros kommunikációs vonal csatlakozója található. A készülék hátsó oldalán, a CPU MAIN jelű NYÁK-lapon helyezkednek el a védelem-automatika rész fénykábel-csatlakozói, felül az adó, alul a vevő.

Az előlapon, a nyomógomboktól balra van két többlet-nyomógomb, amelyek jelölése SW1 (alul) és SW2 (fölül). Ezekkel lehet a felhasználó által gyakran használt programátkapcsolásokat végrehajtani (pl. visszakapcsoló automatika élesítése vagy bénítása, földzárlattartás beállítása vagy tiltása, relé vagy LED-jelzés öntartásának oldása stb.), azaz készülékfüggőek, ezért funkcióikat a konkrét készülék Műszaki Leírása adja meg. Ezek mellett balra van beépítve hét piros jelző LED és mellettük értelmező felirat. A legfelső piros jelző LED akkor jelez, ha a készülék hiba- vagy működési üzenetet ad, ha paraméter csere éppen lehetséges, ha paraméter cserét jóvá lehet hagyni, vagy ha az önellenőrző rendszert kézzel éppen lehet indítani. A többi jelzés készülékfüggő, ezért jelzésük értelmét a konkrét készülék Műszaki Leírása adja meg.

A PROTECTA kft. *EuroProt* típusú digitális védelem-automatika készülékeit kezelni, azaz beállítani, ellenőrizni, ON-LINE adatokat megjeleníteni, működési adatokat, eseményeket és jelzéseket kiíratni és lekezelni két módon lehetséges:

- 1.) a készülék fentiekben leírt saját, beépített ember-gép kapcsolatával az LCD kijelzőn, interaktív módon, menürendszer segítségével, lásd részletesen a 7. fejezetet,
- 2.) a készülékhez csatlakoztatott külső PC segítségével, vagy irányítástechnikai rendszeren keresztül, vagy kiépített védelmes mérnöki munkahelyről ugyancsak interaktív módon, megfelelő kezelő-programmal, kényelmesebben és többrétűbben, mint 1.)-el, lásd részletesen a 12. fejezetet.

A kétsoros LCD kijelzőtől jobbra helyezkedik el a gyártó PROTECTA kft. cégemblémája, alatta az **EuroProt** készülékcsalád szimbóluma. Ezek mellett van a készülék jobboldali kiemelő fogantyúja, amelyen függőlegesen a készülék típusjele (pl. az ábrán DTVA-EP) olvasható.

A készülék *1. ábrán* látható előlapjának baloldalán a keretben kiépítettségtől függően az alábbiak valamelyike található (készülékfüggő):

- az aktuális védelem (automatika) karakterisztikája (ez látszik az *1. ábrán*),
- az aktuális védelem által védett primer berendezés és a védelmet tápláló mérőváltók egyvonalas kapcsolási sémája, beillesztve a védelem bekötésének egyvonalas rajza,
- az aktuális védelem-automatika készülék részletes jelzését lehetővé tevő nagyobb számú jelző LED, benne üzemmódváltó (élesítő/tiltó) nyomógombok,
- irányítástechnikai rendszer mezőszintjének kiszolgálása, működtető nyomógombok, vezérlések, jelző LED-ek és állásjelzések; lehetséges nagyméretű (76x100 mm) LCD kijelző beépítése is.

Egyes készülékekben a fentiek kombinációja jelenik meg.

Ezektől balra van a készülék másik kiemelő fogantyúja, amely általában felirat nélküli, esetleg feliratot (pl. a leágazás nevét) lehet ráírni.

 $***$ 

<span id="page-5-0"></span>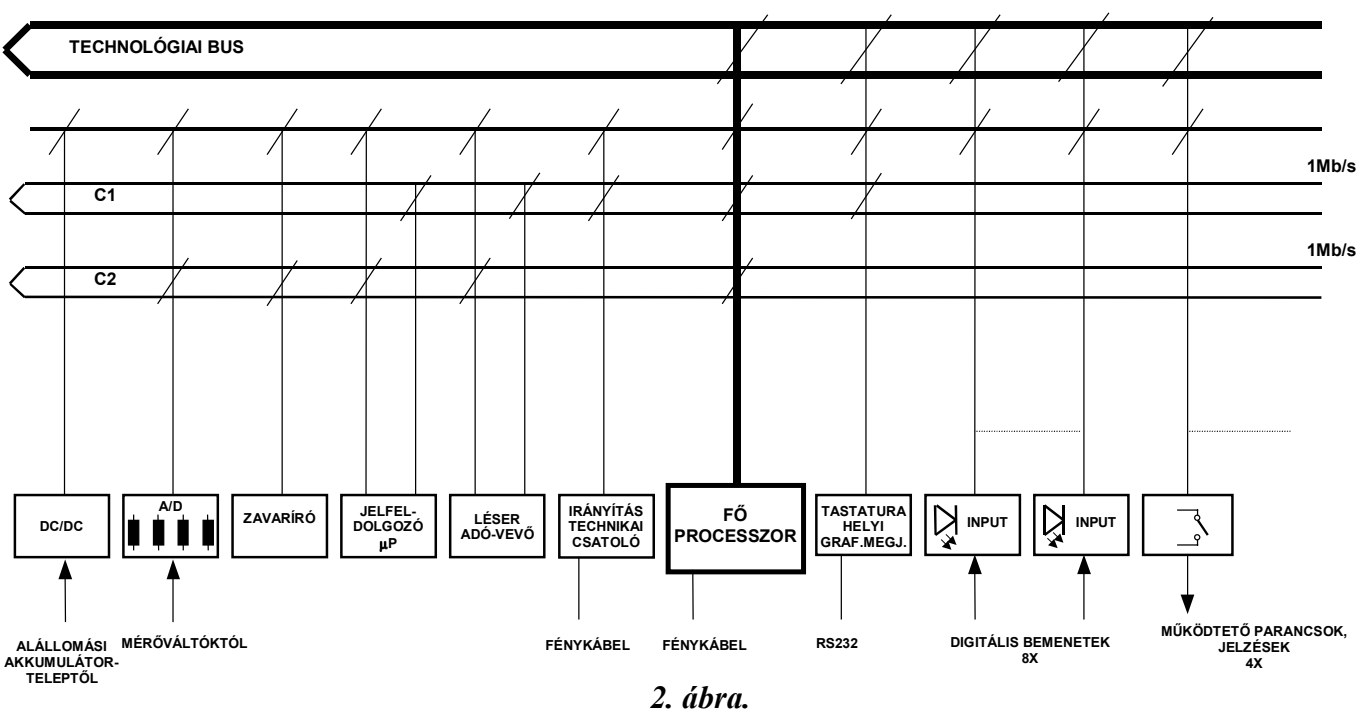

Az EuroProt készülékek hardver struktúrája.

# 3. A készülék felépítése. A hardver.

Az **EuroProt** készülékek hardver struktúráját vázlatosan a 2. ábra mutatja.

Minden **EuroProt** készülék dugaszolható modul rendszerű, mikroprocesszorok által vezérelt integrált áramkörökből felépített, nyomtatott áramköri (NYÁK) lapokon elhelyezett elektronika. A lapoknak hátulról hozzáférhető előlapjuk van, fogantyújukon a lap jelzése van felírva és hátrafelé húzhatók ki

A készülék felépítése mikroprocesszorokkal vezérelt rendszer, így funkciói illetve azok variációi alapvetően a szoftveren alapulnak.

A készülékbe két (opciókkal 3...5) 87C196 jelű 16 bites mikrokontroller és egy nagyteljesítményű digitális jelfeldolgozó processzor van beépítve. A program EPROM memóriába van beégetve, a kijelző szövegeit ugyancsak EPROM tárolja. A beállítások tárolását EEPROM végzi. Az eseményeket akkumulátoros RAM raktározza.

Az EuroProt készülék mindig rack-szerelésű. Egyik kiviteli formája közvetlenül beépíthető egy *szabványos 19''-os szekrénybe*. Erősáramú csatlakozásai az egyes NYÁKlapok hátulján találhatók. Nagyáramú csatlakozók vannak rászerelve a lapokra, és az abba bedugott konnektorokon át lehet a készülék külső bekötését megyalósítani. Egy ilyen felépítésű készülék távlati képe látszik a 3. ábrán.

A szabványos 19"-os szekrénybe szerelhető, előbb említett kivitelnek felel meg a relétáblába (panelbe) süllyeszhető készülék formája (3. ábra). A készülék külső csatlakozása ennek megfelelően *hátsó csatlakozású*. Ennek szélessége azonban kisebb is lehet, mint a 19"-os méret.

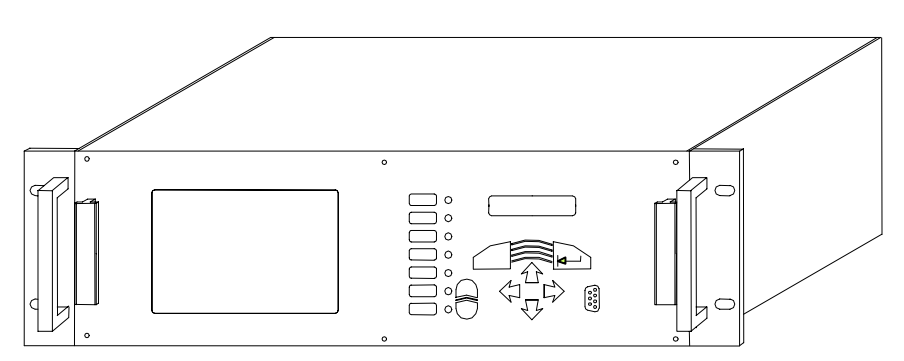

a.) ábra. Távlati kép elölről.

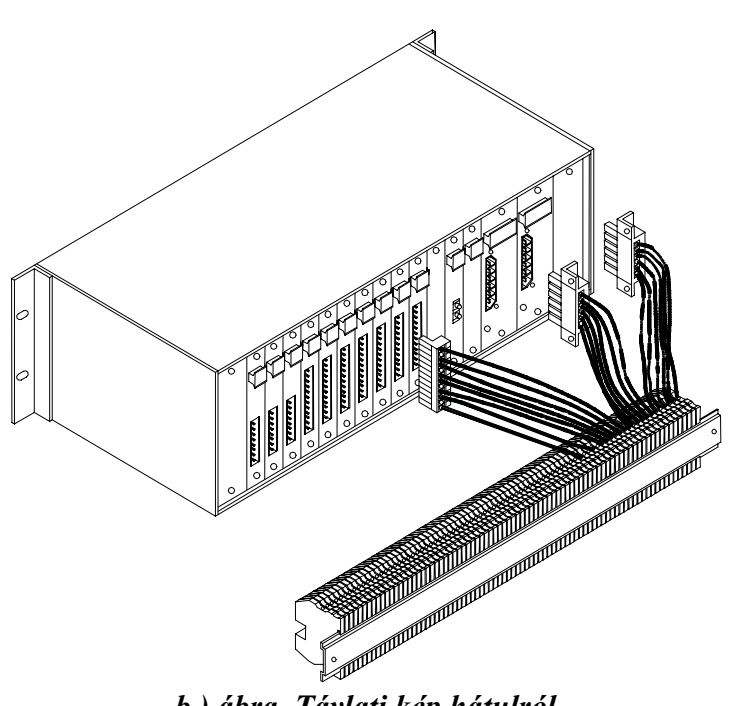

b.) ábra. Távlati kép hátulról.

3. ábra. Szabványos 19"-os szekrénybe építhető, vagy relétáblába (panelba) süllyeszthető EuroProt készülék.

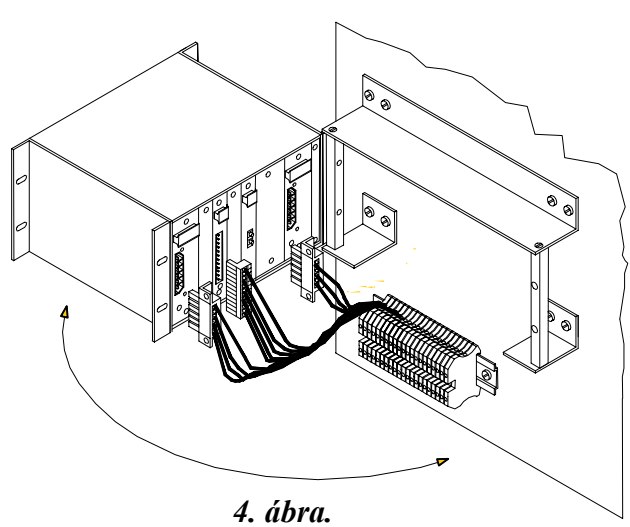

Relétáblára (panelre) szerelhető kihajtható EUIOPr0t készülék (a legkisebb szélességű változat; lásd: "15. Az EUrOPrOI készülék mérete" című fejezetet)

A másik kiviteli forma a relétáblára (panelre) szerelhető kihajtható készülékforma. A fent említett nagyáramú csatlakozókba helyezett konnektorok vezetékei a készülékházon belül kötik össze a NYÁK-lapokat az alul rászerelt sorozatkapcsokkal. A sorozatkapcsokon keresztül előlről lehet a készülék külső bekötését elvégezni (mellső csatlakozás). Ilyen felépítésű készülék távlati képe látszik a 4. ábrán.

Ha a rendelő a PROTECTA Elektronikai kft. által ajánlott helyett másfajta kihajtható formát igényel (pl. az ajánlott sorozatkapcsok helyett más típusú sorkapocs igénye, a sorozatkapcsok teljes elhagyása és közvetlen huzalozás a panel sorkapcsaihoz stb.), PROTECTA vállalja csak a készülék kihajtásához szükséges szerelvények szállítását.

Az EuroProt készülékek szokásos NYÁK-lap-elrendezése példaként az 5. ábrán látható.

Az *1. ábrán* bemutatott előlap mögött helyezkedik el a készüléknek az előlappal párhuzamos nyomtatott áramköri (NYÁK) *alaplap*-ja. Erről az *előlap* a csavaros rögzítés bontása után a kiemelő fogantyúkkal leemelhető, kihúzva az alaplapon lévő, összeköttetést adó konnektorból. Az alaplap kiszolgálja a teljes elülső előlapot, tartalmazza annak kezelő szerveit, a buszrendszereket, nevezetesen a *párhuzamos technológiai busz*-t a NYÁK-lapok tápfeszültségekkel való ellátására, a két soros C1 és a C2 jelátviteli busz-t adatforgalmazásra, a soros leválasztót meghajtójával a soros I/O bejövő és kimenő portok kezelésére és a kártyák címzésére

Az alaplap mögött, rá merőlegesen, az alaplapon hátul elhelyezett csatlakozókba dugaszolva találhatók a készülék már említett nyomtatott áramköri (NYÁK) lapjai. Ezek funkciója változatos lehet. A készülék kialakítása olyan, hogy a NYÁK-lap hátsó előlapjuktól távolabb eső részre vannak beépítve a *digitális részek* és a buszrendszerhez csatlakozó dugaszsor, és ezektől fizikailag is jól elválasztva, közvetlenül a NYÁK-lap hátsó előlapja mögött találhatók az alállomás szekunderezéséhez közvetlenül csatlakozó, úgy nevezett erősáramú elemek, így a két rész szétválasztása ideális.

A készülékekben elhelyezkedő NYÁK-lapok azonosító jelölései többfélék. A NYÁKlapok helyei hátulról nézve balról jobbra A-tól V-ig terjedő betűkkel van megjelölve, de ez csak elrendezési ("sorrend") jel, ez a rajzon kívül sehol sincs fölírva, jelentése a szerkezeti 4TE osztás (20,32 mm) jelölése. Ahol két betű jelöli egy NYÁK-lap helyét (pl. az 5. ábrán FV-nél S és T) az 8TE osztásnyi helyet (2x20,32 mm-t) foglal el. A lapok kihúzó fogantyúin felírt jel (T, O, R4, R4E stb.) a lapok tartalmára jellemző jelek. Ez a jel 5. ábrán a lapok felső részén van felírva. A rajzon a NYÁK-lap mezejébe beírt jelek (pl. a T lapnál EU-TÁP P386) valóságban magán a NYÁK-lapon (zöld, lakkozva) láthatók, míg a mellette lévő szám négyjegyű része (pl. 3843) a NYÁK-lap előlapjának hátsó oldalára van felragasztva, ez a lap azonosítója.

Az egyes kártyákat saját vagy más készülékben lévő kártyákkal csak akkor lehet cserélni, ha a kártya hátsó kihúzó fogantyúján lévő jel (pl. R4E, AV) azonos, továbbá a fogantyú mögötti előlapon, a belső oldalon lévő szám(ok) azonos(ak), a kártyára beépített programozható elemek (PAL, EPROM) címke-felirata azonos, és végül a kártyán lévő jumper-ek állása azonos. Kétség esetén a gyártóhoz kell fordulni.

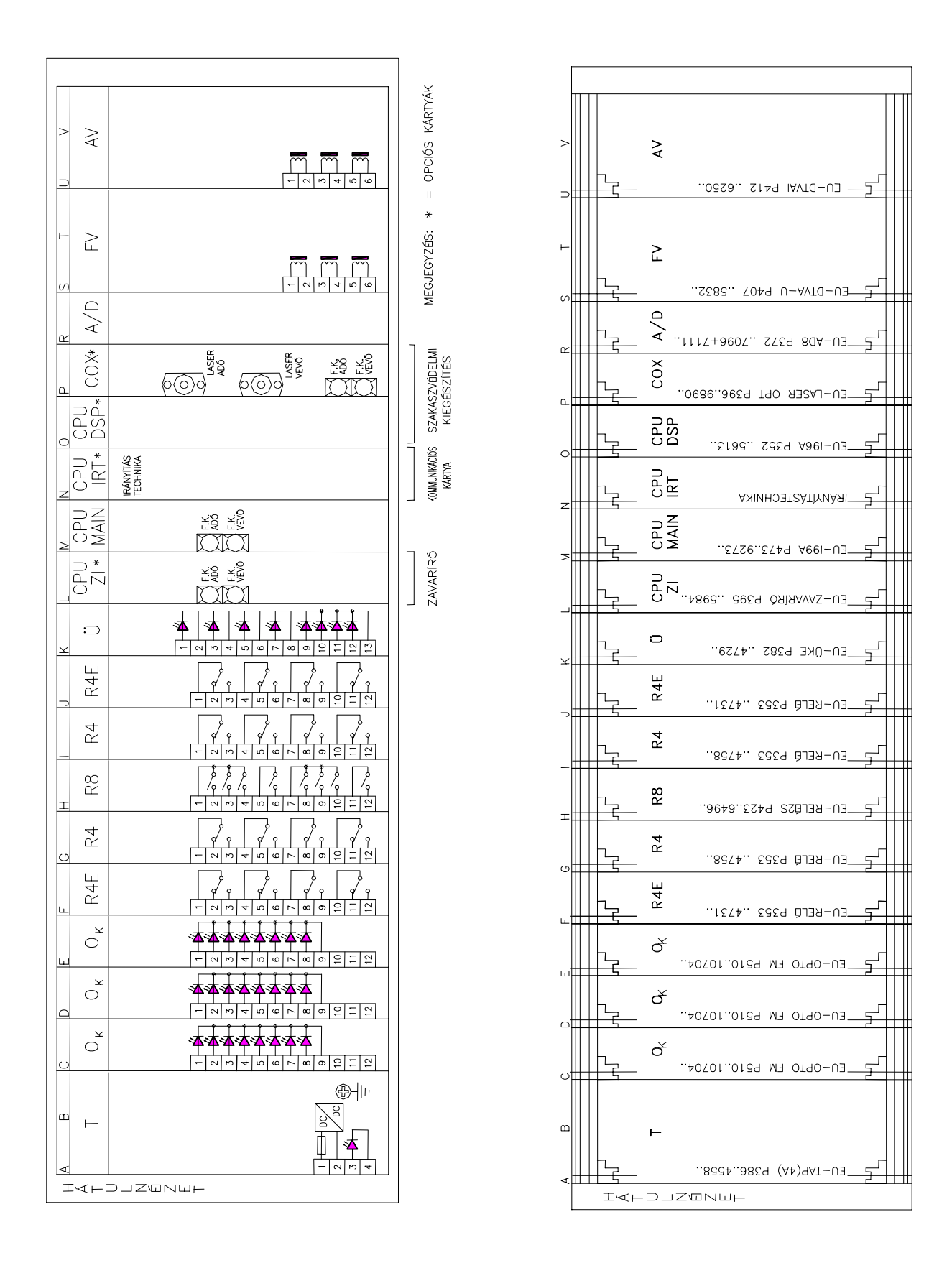

5. ábra. EuroProt készülék szokásos NYÁK-lap-elrendezése (példa)

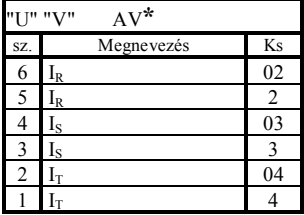

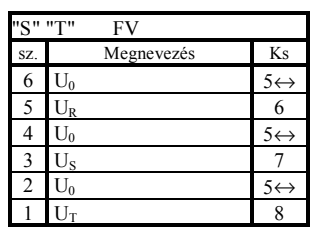

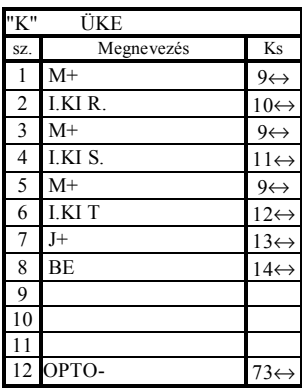

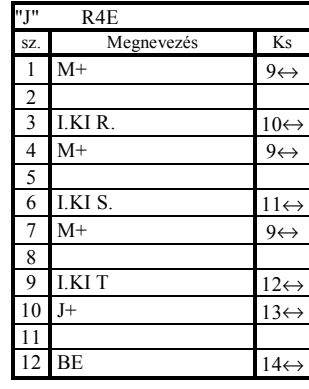

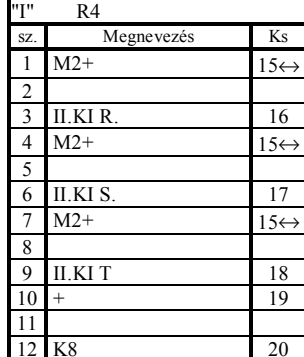

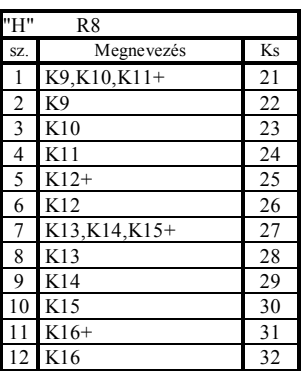

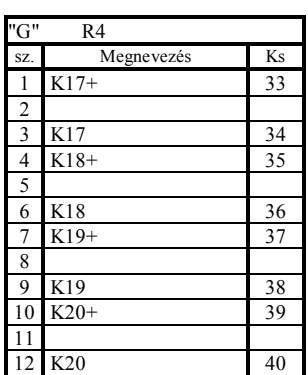

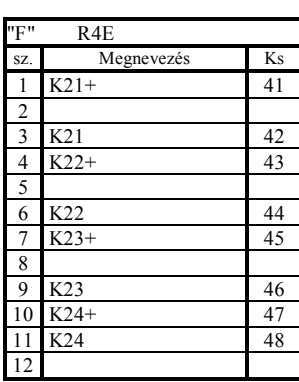

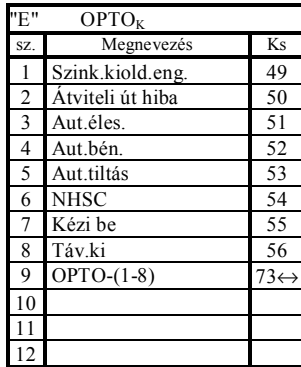

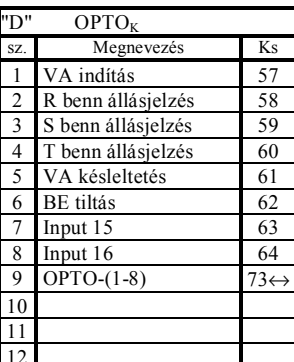

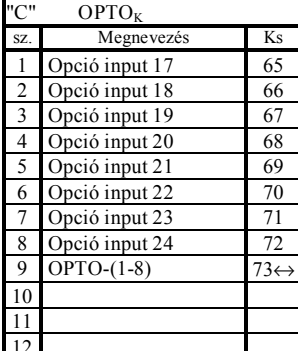

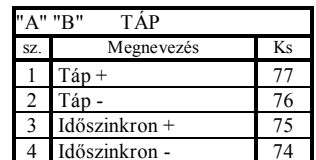

#### Megjegyzés:

- Az első fejlécsorban található betűjelek sorban:

- · idézőjelben a kártya-pozíciójel(ek),
- · mellette a kártya hátsó kihúzó fogantyújára írt jelek (értelmezését lásd a Magyarázat-ban.

- Az oszlopok jelei:

- · 1. oszlop (sz.): kártya hátoldali sorozatkapcsának számai,
- 2. oszlop: a kivezetés megnevezése,
- · 3. oszlop (Ks): relétáblára szerelhető sorkapcsos kivitelnél a külső sorozatkapcsok számozása,
	- $\leftrightarrow$  több helyre menő vezeték  $\rightarrow$  relétáblára szerelhető<br>sorkapcsos kivitelnél gyárilag létrehozott összeköttetések, más kivitelnél (19"-os vagy süllyeszthető) a felhasználó által létesítendő összeköttetések.

- Kihajtható relédoboz belső bekötésének huzalai: · \* jelű AV kártyánál VMKH 2,5 mm<sup>2</sup>, fekete

- · többi huzal: VMKH 1 mm<sup>2</sup>, fekete
- · földelés: 2,5 mm<sup>2</sup>, zöld-sárga
- Kihajtható relédoboz sorkapcsai:

 $02-20 \rightarrow WTL6/1$  bontható

 $21-73 \rightarrow WDU2,5$  nem bontható

#### Magyarázat:

- A kártya kihúzó fogantyújára írt jelek értelmezése:

- $\Rightarrow$  AV  $\rightarrow$  áramváltó kártya,
- $\Rightarrow\ \ \mathrm{FV}\rightarrow\text{feszültségváltó kártya},$
- $\Rightarrow$  ÜKE $\rightarrow$ üzemkészségellenőrző kártya,
- $\Rightarrow$  R4, R4E, R8  $\rightarrow$  kimenő relé kártya,
- $\Rightarrow$  OPTO  $\rightarrow$  optikai bemenetek kártyája,
- $\Rightarrow$  TÁP  $\rightarrow$  tápegység kártyája.

6. ábra. EuroProt készülék külső bekötési rajza. (5. ábra szerinti elrendezés alapján)

A NYÁK-lapok sorrendje és szerepe készülékfüggő, lehet kevesebb, és lehet több is, mint az alábbi felsorolás. A sorrend általában a következő (belső vázlatos rajzuk az 5. ábrán látható; alapot a DTVA-EP távolsági védelem adja, de a kapcsok ismertetése céljából az egyik R4E lap R8-ra lett cserélve):

- A.) és B.) T jelű DC/DC átalakító tápegység modulja, amely a hátsó csatlakozón át kapia meg az alállomási akkumulátortelep feszültségét, és elől a *technológiai busz-ra* adja az elektronika ±15 V és +5 V, valamint a kimenő relék meghajtásának +22 V egvenfeszültségét (lásd a 2. ábrát). Ugyanaz a tápegység táplálható akár 110 V, akár 220 V alállomási akkumulátor-feszültségről, mivel extrém nagy a feszültségtűrése, 88 V-tól 310 V-ig terjed. Emellett a bemenet polaritásvédett. Kétféle tápegység áll rendelkezésre, egyik kisebb teljesítményigény esetén alkalmazható (5 V-on 2 A), a másik nagyobbnál (5 V-on 4 A). A kártyán található még egy digitális optikai csatoló is az óraszinkronozás céliára.
- C.), D.), E.) O jelű optikai csatolós bemenetek kártyái. Egy lapra 8 csatoló fér el. A bemenetek digitális szűréssel vannak ellátva a kapacitív úton behatoló 50 Hz-es zavarjelek hatásának kiküszöbölésére (kb. 4 ms késleltetést jelent).
- F.), G.), H.), I.), J.) R4, R4E vagy R8 jelű kimenő relé-lapok, amelyek a kimenő jelző és kioldó reléket (relénként egy váltó érintkezővel) tartalmazzák. Egy lapra ielüknek megfelelően 4 vagy 8 relé fér el, a négyrelések független kivezetésekkel, a nyolcrelések 1., 2. és 3., valamint a 5., 6. és 7. érintkezőjének egyik kivezetése közösített ("háromfázisú" kioldás), a 4. és a 8. érintkezője pedig független kivezetésű. R4E-ben és R8-ban nyolc reléhajtás van beépítve, R4 nem tartalmaz hajtást, így R4 csak R4E-vel egy párban alkalmazható. Opcióként az R4 és R4E választható nagyteliesítményűre. azaz hogy az érintkező gyárilag beépített ívoltással 220 V egyenfeszültségen 4 A-t tudion megszakítani (jele: IV).
- K.) Ü jelű üzemkészség-ellenőrző lap, amely a működtető körök folyamatos ellenőrzésére szolgáló áramköröket tartalmazza (nyolc optikai csatoló).
- L.) CPU ZI jelű zavaríró µP-os lapja, amely a DIGIPROT típusú zavaríró-funkciót végzi  $el (opció).$
- M.) CPU MAIN jelű központi egység a főprocesszorral és a DSP jelfeldolgozó processzorral, memóriák, I/O vezérlők, soros input/output, fénykábeles csatlakozás a meghajtójával, belső program-ellenőrzés Watch Dog-gal, esemény-regisztráló 50 eseményes esemény-naplóval és 300 eseményes, 1 ms felbontóképességű eseménysorrend-rögzítővel. Hátulján fénykábeles csatlakozók (adó és vevő) találhatók a készülék jelátvitele számára.
- N.) CPU-IRT jelű második soros kommunikációs irányt kiszolgáló NYÁK-lap (opció), amely csatlakozhat az INFOWARE vagy PROLÁN honi rendszerhez, vagy csatlakozhat az IEC 870-5-103 nemzetközi rendszerhez. Ezáltal megyalósítható az irányítástechnika csatlakoztatása az **EuroProt** készülékhez.
- O.) CPU DSP jelű digitális jelfeldolgozó járulékos matematikai funkciók elvégzésére (pl. impedanciaszámításhoz, illetve differenciálvédelmi vagy szakaszvédelmi kiegészítés számára).
- <span id="page-11-0"></span>- P.) OX optikai kábelösszeköttetés-vezérlés szakaszvédelmi kiegészítéshez, ez a lap LASER meghajtót (adó és vevő) tartalmaz (opció).
- R.) A/D kártva tartalmazza az analóg multiplexert, a mintavevő-tartót, az A/D konvertert és egy 16 bites mikroprocesszort. Az A/D konverter 12 bites, amely automatikus méréshatárváltással egészül ki, a csatorna aktuális mérési értékének megfelelő legnagyobb felbontás eléréséhez. A mintavételi frekvencia tipikusan 2 kHz, amelyet a kártyán levő mikroprocesszor egy digitális leképző algoritmus segítségével 1 kHz mintákká konvertál, így a jeleket feldolgozó processzorok 1 ms-os mintákkal dolgoznak. Ha a mintavételezés ettől eltérő, az a konkrét készülék leírásában található meg.
- S és T.) FV jelű feszültségváltó bemeneti egység három közbenső feszültségváltó számára.
- U és V.) AV jelű áramváltó bemeneti egység három közbenső áramváltó számára, hátul megfelelően nagyáramú csatlakozókkal.

A fenti NYÁK-lapok a szokásos választékot adják meg. Adott készüléknél lehetséges, hogy némelyik kimarad, vagy hogy egyes típusokból *több is* beépítésre kerül, vagy változtatva lesz beépítve. Speciális készülékben a fentiektől eltérő kártyák is előfordulhatnak.

Az EuroProt készülékekben - típusoktól függően - igen eltérő számú NYÁK-lap lehet beépítve. A szabványos 19"-os szekrénybe épített készülék mérete nem függ a lapok számától, az mindig a teljes szélesség. Az üres helyeket zárólapok fedik. A relétáblába (panelbe) süllyeszthető és a relétáblára (panelre) szerelhető kihajtható kiviteli forma szélességi mérete a lapok számától függ, a lehetséges méreteket a dokumentum 15. fejezete tartalmazza

# 4. A készülék külső bekötése.

Az **EuroProt** készülékek külső bekötése kétféle módon valósítható meg. A szabványos 19"-os szekrénybe szerelhető és a relétáblába süllyeszthető kiviteli formák esetén a csatlakozás a NYÁK-lapok hátuljára szerelt nagyáramú csatlakozókba dugott konnektorokba helyezett vezetékekkel lehetséges (hátsó csatlakozás). A relétáblára szerelhető kihajtható kiviteli formákban a készülék alsó sorozatkapcsain át lehet a külső csatlakozást megvalósítani (mellső csatlakozás). Nagyáramú csatlakozók vannak rászerelve a lapokra, és az abba bedugott konnektorokba csavarral rögzített vezetékek adnak összeköttetést a készülék belsejében a NYÁK-lapok csatlakozói és a relé sorkapcsai között. A konkrét készülék Műszaki Leírása egy olyan táblázatos ábrát közöl, ahol mindkét külső csatlakozás fel van tüntetve. A 6. ábra példaként a DTVA-EP távolsági védelem mindkét kivitelére vonatkozó bekötési táblázatát mutatja, az 5. ábra pedig a hátsó kivezetések elrendezését (egyik R4E lap R8-ra cserélve).

# 5. A paraméterek.

Az EuroProt készülékek beállítása a paraméterek megfelelő megválasztásával történik. Mivel egy készülék paraméterei teljesen típus-specifikusak, ezért minden konkrét **EuroProt** készülék műszaki leírásában a "Paraméterek, értelmezésük és beállítási adatai" listán részletesen fel vannak sorolva a lehetséges paraméterek, azok értelmezése és beállítási tartománya.

 $-13-$ 

<span id="page-12-0"></span>A paraméterek mellett az **EuroProt** készüléknél sok további fontos adat játszik szerepet. Ezeket minden konkrét készüléknél a "Paraméterek, értelmezésük és beállítási határaik" fejezet utáni listákban sorolják fel. Ha a készülékbe zavaríró is beépítésre kerül, annak adatai külön listán szerepelnek.

Szokásos paraméter-típusok:

- V impedancia-paraméterek,
- V áram- és feszültség-paraméterek,
- V időrelé-paraméterek,
- V automatika-paraméterek,
- V szoftver-mátrix paraméterei.
- V üzemmód-paraméterek,
- V logikai bit-paraméterek,
- V kommunikációs paraméterek.

#### Szokásos egyéb listák:

- V kiértékelt események listája,
- V digitális események listája.
- V LCD üzenetek listája,
- V ON-LINE információk listája,
- V státusok és számlálók listája,
- $\nabla$  PROTLOG<sup>®</sup> egyenletek bemenetei és kimenetei,
- V LED jelzések és SW nyomó-gombok feliratai és magyarázata,
- V beépíthető zavaríró paraméterei.

# 6. A készülék működése.

# 6.1. Alapfunkciók.

Mivel az **EuroProt** készülékek működése teljesen típus-specifikus, ezért az a vonatkozó konkrét típus Műszaki Leírásában van részletesen ismertetve. A Műszaki Leírás "A készülék működése" fejezete először a készülék alapfunkcióját ismerteti.

# 6.2. Szoftver mátrix.

A digitális szoftver mátrix sorokból és oszlopokból áll. A mátrix sor-elemek a működtető funkciók (indító védelmi egységek, esetleg időrelék és a PROTLOG® rendszer bizonyos erre kijelölt egyenletei), ezek az adott konkrét típusról szóló Műszaki Leírás "Szoftver mátrix sorai" nevű listán részletesen fel vannak sorolva. A listában a mátrixsorelemek elé Mx prefix van írva. A mátrix oszlop-elemeit (működtetett kimenő relék, időrelék) a "Szoftver mátrix oszlopai és kódértékei" listán találhatók meg, és mellettük vannak a hozzájuk tartozó 2<sup>n</sup> kódszámok.

Az **EuroProt** készülékekben vagy a kimenő relék, vagy a mátrix sorok paraméterezéssel öntartásra programozhatók.

A digitális mátrix beállítását, azaz a sor-elemek és az oszlop-elemek közötti logikai kapcsolatokat, ha azt az adott készülék LCD menüje felkínálja, a védelem saját ember-gép kapcsolatával az LCD-n úgy lehet létrehozni, hogy a működtetésre kiválasztott sor-elemek  $2<sup>n</sup>$  kódszámait összeadjuk, és a paraméterezés alapmenü-ben ezt írjuk be a megfelelő Mx jelű mátrix-sorelem egyenlőségjele után, majd ENTER-rel érvényesítjük (lásd részleteket és példát ezen dokumentum 7. fejezetében a 7.5.1. Digitális szoftver mátrix kezelése a paraméterezés alapmenüben, LCD-n pontban).

A digitális mátrix beállítását külső PC segítségével gyorsabban és jobban áttekinthetően lehet programozni. A külső PC képernyőjén a paraméterek megfelelő oldalán megjeleníthető a szoftver mátrix táblázata. Az a logikai kapcsolat él, amelyik mátrix-pontba - helyett + jelet írunk (lásd részletesen a 12. EUroProt digitális készülék kezelése külső PC segítségével fejezetben).

# 6.3. PROTLOG<sup>®</sup> rendszer.

<span id="page-13-0"></span>A PROTECTA Elektronikai kft. szakemberei által kifejlesztett speciális rendszer, a PROTLOG<sup>®</sup> [PROTECTA logikai] rendszer sok **EuroProt** készülékbe beépítésre került. A rendszer lényege az, hogy a felhasználó egyénileg létre tudja hozni a bemenő változók olyan Boole-algebrai egyenleteit, amelyek teljesülés esetén a kijelölt kimenő változókat működtetik. A PROTLOG® rendszer egyenleteit csak külső PC-n lehet létrehozni (lásd részletesen a 12.1.3. PROTLOG<sup>®</sup> rendszer egyenletei DOS-ban, és a 12.2.6. PROTLOG<sup>®</sup> egyenletszerkesztés Windows-ban című pontokat).

# 6.4. Üzemkészségellenőrző monitoring rendszer.

Minden **EuroProt** készülékbe állandó és némelyikbe periodikus üzemkészségellenőrző monitoring rendszer van beépítve. A folyamatos ellenőrzés a tápfeszültség jelenlétét és Watch Dog-gal a program helyes futását figyeli, illetve egyes készülékekben a működtető körök (KI és BE), valamint ha van, a védelmet a túlsó oldallal összekötő védelmi parancsátviteli csatorna épségét ellenőrzi. Olyan készülékben, ahol a szakaszos ellenőrzés is beépítésre kerül, a beállított időpontban naponta indul, illetve a paraméterezés alapmenü Kontrol menüpontjában kézzel indítható, és elvégzi a speciális ellenőrzéseket. Mindkét ellenőrző rendszer hiba esetén kimenő relével közös ÜKE hibajelzést ad, kigyújtja az LCD jelű piros LED-et, és a kétsoros, soronként 16 karakteres *LCD kijelzőn* hibaüzenetet ad.

#### 6.5. Működtető körök ellenőrzése.

Egyes **EuroProt** készülékekbe beépítésre kerül a működtető körök ellenőrzése is. Ha igen, akkor a megszakító kioldó és bekapcsoló körei folyamatos ellenőrzése valósul meg. Ennek elve a következő. A védelembe beépített feszültségosztók kb. 24 V-os feszültséget állítanak elő (7.a. ábra), amely a megszakító kioldó (bekapcsoló) tekercsére (ill. annak egyik fázisára) jut. Ha a kioldókör (bekapcsolókör) ép, azaz ellenállása kisebb, mint 5 k $\Omega$ , akkor az optikai csatoló ép működtető kört jelez. Ha a kör szakadt, azaz a kör ellenállása 5 kΩ-nál nagyobb, akkor az optikai csatolón keresztül a figyelő rendszer hibát érzékel. Ha egy védelem fázisonként ad kioldást, akkor a védelem a figyelést mindhárom megszakítófázis kioldókörére kiterjeszti.

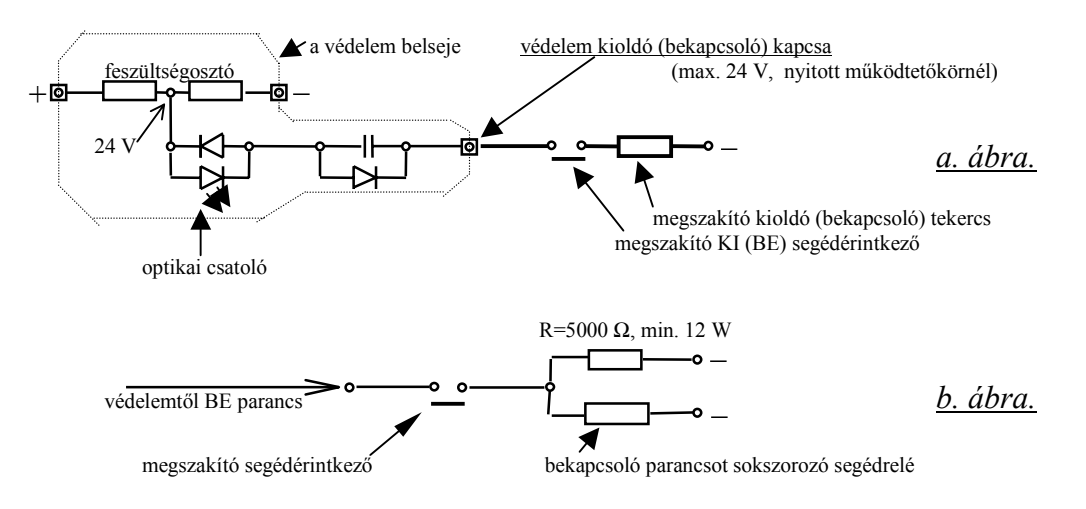

7. ábra. Működtető körök ellenőrzése.

<span id="page-14-0"></span>Problémát jelentene a megszakító kioldókörében mindig jelenlévő megszakítósegédérintkező, amely a megszakító kikapcsolt helyzetében nyit, hogy a viszonylag nagy kioldó áramot bontsa. Így a figyelő rendszer kikapcsoláskor hibásan jelezne. A bekapcsoló körre ugyancsak kiépített működtető kör-ellenőrzés ebben az állapotban viszont ép állapotot mutat. Mivel hibátlan állapotban vagy a kikapcsoló, vagy a bekapcsoló körnek épnek kell lenni, a védelem figyelő rendszere csak akkor jelez, ha mindkét körben szakadást észlel.

A fenti rendszer kifogástalan megoldást ad, ha a megszakítónak csak egy bekapcsoló tekercse van. Ha három van, akkor a védelem által kiadott bekapcsoló parancsot általában egy külső segédrelé sokszorozza. Ha a segédrelé tekercsellenállása nagyobb, mint 5 k $\Omega$ , a 7.b. *ábra* szerinti külső kapcsolást kell alkalmazni.

# *6.6. ‹zenetek.*

Ha a védelem működik, vagy belső hiba lép föl, akkor az LCD kijelzőn üzenet jelenik meg. Az ˆsszes lehetsÈges ¸zenetet a konkrÈt kÈsz¸lÈk *Műszaki leÌr·sa* az *"LCD ¸zenetek listájá*"-ban sorolja fel. A listán *mindig* szereplő üzenetek a következők:

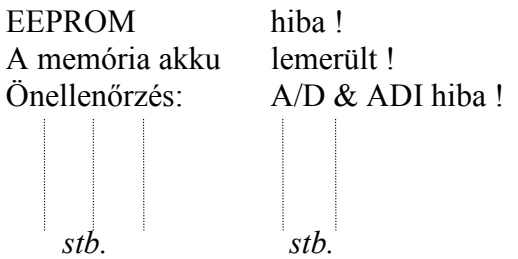

A üzeneteket ENTER-rel lehet nyugtázni. Ezzel az üzenet véglegesen törlődik. Ha egyidejűleg több üzenet is van, ENTER után a következő üzenet jelenik meg. Az utolsó ENTER után visszalép az előző ablakra, és a legfölső, LCD jelű piros LED kialszik.

A aktuális megjelenő üzenetek nem az időben egymás utáni, hanem a *Műszaki* Leírásban megadott lista szerinti sorrendben jönnek elő.

Léteznek nem törölhető üzenetek is (belső hiba, stb.), ezek a hiba fennállásáig megmaradnak.

#### *6.7. Optikai csatolÛs bemenet.*

Az optikai csatolós bemenetek nyolcasával telepíthetők, egy NYÁK-lap ennyit tartalmaz. Az optikai csatolók közül lehetnek fix bekötésű inputok konkrét feladattal. További inputok a PROTLOG<sup>®</sup> rendszer egyénileg megválasztható működési egyenleteiben és az opciós zavaríró digitális jeleként használható föl.

Az optikai csatolós bemenet akkor fogadia el a jelet, ha a kapocsra adott feszültség a névlegesnek több, mint kb. 77 %, és akkor nem, ha kevesebb, mint kb. 63 %. A kettő közötti feszültségre az input bizonytalan.

Minden bemenet digitális szűréssel van ellátva az 50 Hz-es zavarfeszültségek ellen. Ez kb. 4 ms késleltetést jelent a kétállapotú jelek számára, de 220 V 50 Hz-es jel nem okoz megszólalást.

### 6.8. LED jelzés, SW nyomógomb.

<span id="page-15-0"></span>A védelem működésekor az előlapon lévő függőlegesen beépített hét piros LED jelzés ad gyors tájékoztatást az eseményekről. A hét LED értelmezését a konkrét védelem Műszaki Leirása tartalmazza. A felülről első LED jelentése mindig ugyanaz:

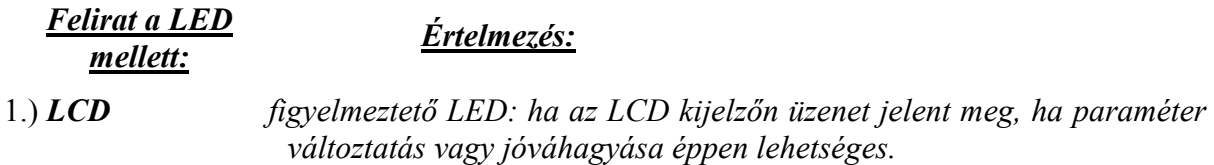

A további hat LED jelentése típus-specifikus, így jelentésüket a konkrét készülék Műszaki Leírása a "Jelző LED-ek és az SW nyomógombok feliratai és értelmezése" című listában adja meg. Például a DTVA-EP távolsági védelemben a LED-ek jelentése az alábbi:

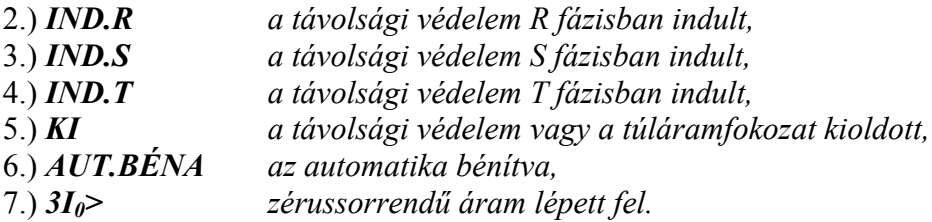

A LED-ektől jobbra, lent két nyomógomb található, a felső SW2, az alsó SW1 jelű. Szerepük típus-specifikus, így jelentésüket ugyancsak a konkrét készülék Műszaki Leírása a fenti LED-lista végén adja meg. Például a DTVA-EP távolsági védelemben a két kapcsoló jelentése a következő:

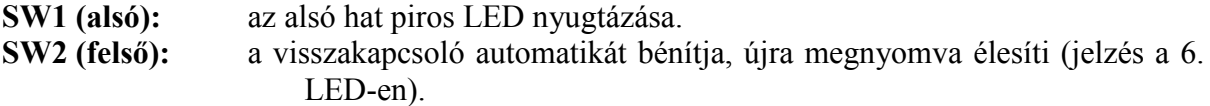

Egyes készülékeknél az előlap baloldalán nagyobb számú jelző LED, valamint üzemmódváltó (élesítő/tiltó) nyomógombok foglalnak helyet. Értelmezésüket egyrészt a LED-ek melletti felirat, másrészt a konkrét készülék Műszaki Leírása listában és ábrán adja meg.

Ha a készülékbe irányítástechnikai rendszer került beépítésre, a rendszer mezőszintje a készülékbe integrálható, ennek kiszolgálására az előlap baloldalán működtető nyomógombok, vezérlések, jelző LED-ek és állásjelzések lehetnek beépítve, és lehetséges nagyméretű (76x100 mm) LCD kijelző beépítése is.

### 6.9. Külső kommunikáció.

Lehetőség van külső kommunikációra az előlapon elhelyezett, 2 kV-ra szigetelt, soros RS 232, vagy a "CPU MAIN" NYÁK-lap hátsó előlapján elhelyezett két fénykábeles csatlakozásokon (adó és vevő) keresztül. A fénykábel sugaras vagy hurok-üzeme között paraméterezéssel választani lehet.

Ha opcióként zavaríró-lap is beépítésre kerül, akkor annak önálló fénykábelcsatlakozása van saját hátlapján, amelyen keresztül a zavaríróval külső PC, irányítástechnikai berendezés vagy védelmes mérnöki munkahely kapcsolatot létesíthet.

<span id="page-16-0"></span>A készülék kérésre, rendelési opcióként bővíthető második soros kommunikációs irányt kiszolgáló kártyával, amely csatlakozhat az INFOWARE vagy PROLÁN honi rendszerhez, vagy csatlakozhat az IEC 870-5-103 nemzetközi rendszerhez.

A külső kommunikációt a 9. EUrOProt készülék kommunikációs csatlakozásai fejezet tárgyalja részletesen.

# 6.10. Órakezelés.

Az **EuroProt** készülékeknek csatlakozó kapcson vagy külső PC-n keresztül szinkronozható valós idejű órakezelése van akkumulátoros RAM segítségével (hónap, nap, óra, perc, másodperc). A külső PC-n az év is megjelenik.

Az óraszinkron optikai bemenetére impulzust kell rákapcsolni. Az impulzus lefutó élének hatására az óra 30 s-os értékre áll be. Az impulzusnak 80...1200 ms ideig magas állapotban kell lennie (a névleges időtartam 1000 ms). A szinkronozó impulzus csak akkor fogadható el, ha az óra 21 és 39 s között áll akkor, amikor az impulzus lefutó éle bekövetkezik.

### 6.11. Kiértékelt eseménynapló.

A PROTECTA kft. által gyártott összes *EuroProt* digitális védelem-automatika készülék beépített része az 50 esemény tárolására alkalmas kiértékelt eseménynapló, amely a készülék védelmi-automatika működéseit tárolia (8. ábra). Egy eseménynek számít a kijelölt relé (emelkedési védelmeknél a legkisebb, pl. I>, csökkenési védelmeknél a legnagyobb, pl. Z5<) indult jelétől annak visszaeséséig tartó időszak, a két időpont között fellépő relémegszólalások és elejtések lesznek felsorolva. Az esemény egyetlen időadattal, az indulásival jelenik meg 1 ms pontossággal.

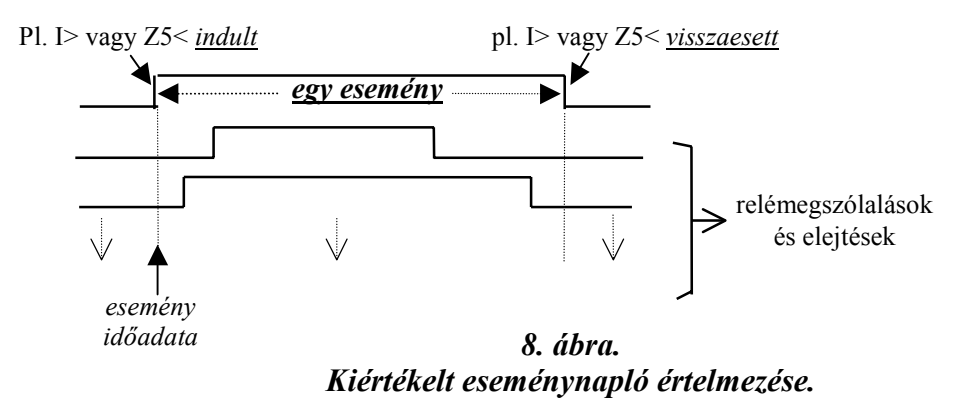

A kiértékelt eseménynapló egy eseményének reléműködései a készülék saját ember-gép kapcsolatával az LCD kijelzőn az esemény-alapmenüben  $\rightarrow$  nyomógombbal egymás után kérdezhetők le  $\left(\leftarrow$  visszalépés). Külső PC-n, vagy irányítástechnika segítségével egy esemény összes védelem-automatika-reléműködése egyéb digitális és analóg információkkal (pl. védelem indult, visszaesett, zárlati áram stb. az adott készülék leírása szerint) együtt egy képernyőn jelennek meg. A reléműködések az LCD-n rövidített szimbólumokkal, míg soros vonalon át a PC képernyőjén teljes szövegükkel jeleníthetők meg.

<span id="page-17-0"></span>Ha a képernyőn a kiértékelt eseményekben megjelenik a zárlati áram nagysága, az a zárlati időtartamon belüli eltárolt áram legnagyobb pillanatértékéből számított primer effektív érték. Ha a zárlat tranziens szakaszában egyenáramú összetevő is fellép, akkor az ennek megfelelő pillanatértékből számított effektív zárlati áramérték jelenik meg, ami természetesen nagyobb, mint a zárlati áram állandósult értéke.

Az LCD-n megjelenő kiértékelt eseménynaplóval kapcsolatos részleteket a 7.1. Esemény alapmenü megjelenített adatai (LCD-n) fejezet részletesen tárgyalja.

A külső PC-n vagy irányítástechnika segítségével megjeleníthető kiértékelt eseménynapló kezelése és a részletek a 12.1.5. Kiértékelt eseménynapló DOS-ban és a 12.2.3. Kiértékelt eseménynapló Windows-ban fejezetekben található meg.

A készülék azokat az esemény-információkat dolgozza fel, amelyek a konkrét készülék Műszaki leírása "Kiértékelt események listájá"-ban szerepelnek.

### 6.12. Digitális eseménysorrend-rögzítő.

A PROTECTA kft. által gyártott összes **EuroProt** digitális védelem-automatika készüléknek ugyancsak beépített része az általában 300 esemény rögzítésére alkalmas. 1 ms felbontóképességű digitális eseménysorrend-rögzítő. A digitális eseménysorrend-rögzítőt csak külső PC-n, vagy irányítástechnika segítségével lehet lekérdezni.

Egy eseménynek számít a digitális eseménysorrend-rögzítő szempontjából az 1 ms-on belül fellépő reléműködések (változások bármely irányban) összessége. A rögzítő összes regisztrált eseménye maximálisan 200...300 esemény, egy eseményen belül maximálisan 63 eseményinformáció-fajta (reléműködés) lehet. A 200...300 esemény mindegyike önálló dátummal és 1 ms pontosságú idővel jelenik meg.

A készülék azokat az esemény-információkat dolgozza fel, amelyek a konkrét készülék Műszaki leírása "Eseménysorrend rögzítő listájá"-ban szerepelnek.

A digitális eseménysorrend-rögzítő kezelése PC-vel vagy irányítástechnikával és a részletek a 12.1.6. Digitális eseménysorrend-rögzítő DOS-ban és a 12.2.4. Digitális eseménysorrend megjelenítése Windows-ban fejezetekben ebben a dokumentben található meg.

# 7. EuroProt digitális készülék kezelése saját ember-gép kapcsolatával. A menürendszer.

Az EuroProt készülékek beépített ember-gép kapcsolatával, azaz az előlap jobboldalának közepén elhelyezkedő LCD kijelző, a hat kezelő nyomógomb, a hét piros LED, a két SW nyomógomb és a fóliatasztatúra segítségével lehetséges a készüléket beállítani, ellenőrizni, működési adatokat, eseményeket és jelzéseket kiíratni, illetve automatikus hibajelzéseket kapni és lekezelni minden külső segédeszköz nélkül (lásd az előlapot az 1. ábrán és a fényképet a 3. oldalon).

A készülék kezelése saját ember-gép kapcsolatával az LCD kijelzőn, interaktív módon, menürendszer segítségével történik. Külső PC segítségével, ugyancsak interaktív módon, megfelelő kezelő-programmal is lehetséges a fentieket elvégezni, sőt kényelmesebben és többrétűbben, lásd részletesen ezen dokument 12. fejezetét.

<span id="page-18-0"></span>Az LCD kijelző alapállapotban a típusjelet, a gyártó céget és az aktuális időpontot (hó, nap, óra, perc, másodperc) mutatja.

Az **EuroProt** készülékek <u>LCD-n</u> kezelhető menü-rendszerének gyökérfája példaképpen a következő lehet (a - > nyíl szerinti kapcsolat ENTER megnyomásával jön  $l$ étre $)$ :

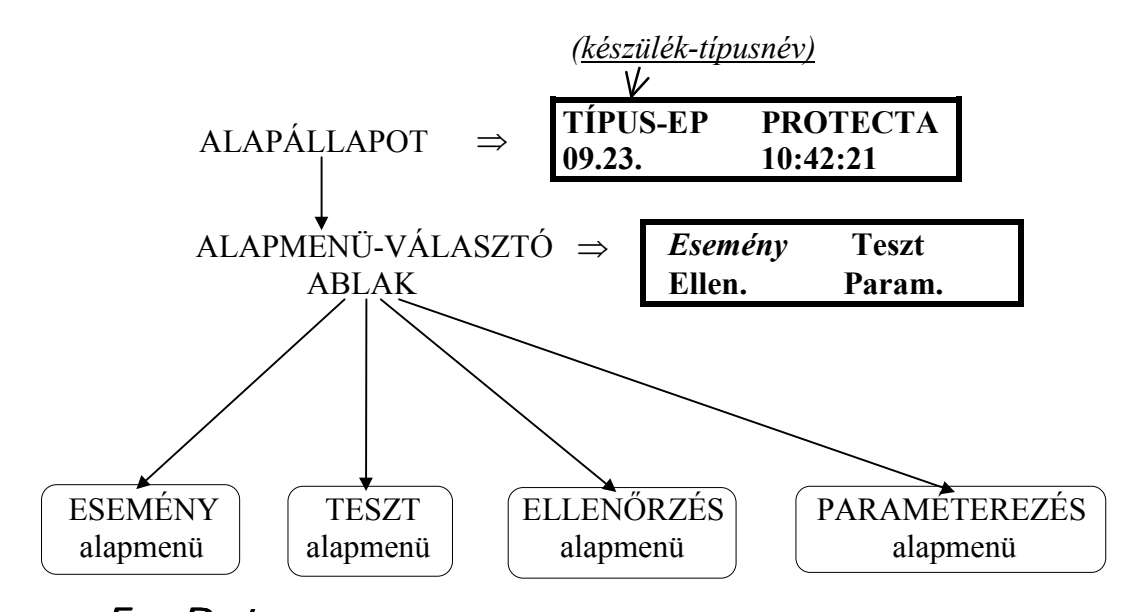

Az EuroProt készülékek menürendszerét a PROTECTA kft.-ben a készülék konfigurálásakor alakítják ki, ezért készüléktípusonként kisebb változások lehetségesek. A fenti négy alapmenü csak példaként felvett egyik lehetséges, tipikus variáció. Lehet, hogy a második alapmenü Teszt helyett Teszt/Ellenőrzés lesz, és létezhet külön harmadik Verzió alapmenü is (Esemény, Teszt/Ell., Verzió, Paraméterezés). Egyébként szokásosan a Verzió az ellenőrzés-alapmenü utolsó része. Lehetséges, hogy a Verzió helyett Üzemmód alapmenü szerepel. Van olyan variáció is, hogy a négy alapmenü például Esemény, Teszt/Ny, Ellenőrzés, Paraméterezés, ekkor az Ny = nyugtázást, azaz az öntartásban lévő részek nyugtázását jelenti. A fenti két eset két alapmenüt egybevon, és ilyen kettős alapmenü választásakor *még egy választó ablak* jelenik meg, amelyikben ezek között lehet választani.

Az alapmenü-választó ablakban az egyik alapmenü-név mindig villog, és  $\vert \downarrow$  (ENTER) megnyomásakor a villogó alapmenü első eleme jelenik meg (a villogó elemet ebben a dokumentumban dőlt betűk jelzik). Ha másik alapmenü választása a cél, akkor a nyilas nvomógombokkal (↑,←,→,↓) a választott alapmenü nevét kell villogtatni, és utána ENTER-t megnyomni.

### 7.1. Esemény alapmenü megjelenített adatai (LCD-n).

Az esemény-alapmenü a készülékbe beépített, 50 esemény tárolására alkalmas kiértékelt eseménynaplót jeleníti meg. Ha az alapmenü-választó ablakban az Esemény név

villog, akkor ENTER ( $\leftarrow$ ) megnyomásával az LCD-n megjelenik a készülék memóriájába eltárolt, időben utolsó esemény első eleme rövidített névvel, indulásának dátumával és időpontjával. Ezután  $\rightarrow$  nyomógomb segítségével az egy eseményen belüli további információk (másik reléműködés, stb., ha vannak ilyenek) jeleníthetők meg abból a listából, amely a konkrét készülékre vonatkozik (visszalépés ← nyomógombbal).

<span id="page-19-0"></span>A korábbi eseményeket  $\downarrow$  sorozatos benyomása hozza be ( $\uparrow$  visszalépést jelent), és ugyancsak  $\rightarrow$  nyomógombbal hívhatók az egy eseményen belüli további információk.

A készülék azokat az esemény-információkat dolgozza fel, amelyek a konkrét készülék Műszaki leírása "Kiértékelt események listájá"-ban szerepelnek.

### 7.2. Teszt alapmenü megjelenitett adatai (LCD-n).

Ha az alapmenü-választó ablakban a *Teszt* név villog, akkor ENTER ( $\vert \downarrow$ ) megnyomásakor először a ténylegesen uralkodó primer üzemi értékek (ON-LINE információk) jelennek meg (lásd a 7.2.1. Teszt pontban).

Ha a másik, a *Teszt/Ellenőrzés* alapmenü-variáció esete áll fent, akkor az alapmenüválasztó ablakban a Teszt/Ell név villog, és ENTER (|-) megnyomásával egy újabb választó ablak jelenik meg:

> Ellenőrzés **Teszt**

Ha a második választás után a

# $7.2.1.$  Teszt

alapmenürészt választjuk, akkor ENTER megnyomásakor először ugyancsak a *ténylegesen* uralkodó primer üzemi értékek (ON-LINE információk) jelennek meg, és ha HTX is be van építve, akkor az utolsó zárlat HTX automatikus hibahely távmérő által mért adata a vezeték hosszának %-ában (lépés előre  $\uparrow$  és hátra  $\downarrow$  gombokkal). Más adatok is megjelenhetnek, pl. motorvédelemnél a védelem belső működésével kapcsolatos időfutási adatok, motor hőmérséklet, a kioldásra vonatkozó visszaszámlálások stb. Az ON-LINE listát konkrét készülékre annak Műszaki Leírása "ON-LINE információk, státusok és számlálók listája" című fejezetben adja meg.

Az ON-LINE információk után î lépéssel az **EuroProt** készülék első státus-ablaka következik. Az ablak képe pl.:

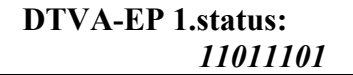

Az ablakban a *dőlt számok* azt jelentik, hogy a kódszámok villognak. Az 1 kódszám a státus érvényességét jelenti, a  $\theta$  kódszám pedig azt, hogy a státus nem érvényes (nem áll fenn).

<span id="page-20-0"></span>Az **EuroProt** készülék második státus-ablakának kódjait a <sup>↑</sup> nyíllal előrelépve kapjuk meg.

Hasonló formában következnek a *harmadik, negyedik stb. ablakok* kódjai. Az egyes készülékeknél az ablakok száma különböző lehet

A státus-ablakok egyes kódjajnak jelentését ugyancsak a konkrét készülékre annak Műszaki Leírása az "ON-LINE információk, státusok és számlálók listája" című fejezetben adja meg.

Ezután  $\uparrow$  továbblépéskor a *működésszámlálók* következnek. A megjelenített számok összegezettek. A tényleges listát a konkrét készülék Műszaki Leírása az "ON-LINE információk, státusok és számlálók listája" című fejezetben adja meg.

\* \* \* \* \*

Ha az ablak

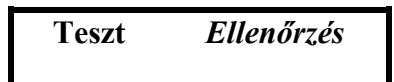

és a választó ablakban az Ellenőrzés név villog, akkor ENTER megnyomásával az

### 7.2.2. Ellenőrzés

menürészben egy olyan adathalmazt kapunk, amelyben a paraméterek tényleges beállítási értékét ki lehet olvasni, de azokat nem lehet megváltoztatni. Megváltoztatásuk csak a paraméterezés alapmenüben lehetséges.

Az alapmenüben az  $\hat{\Gamma}$  és  $\downarrow$  nyilakkal lehet előre és hátra haladni.

A lista megegyezik a konkrét készülék Műszaki Leírásában a "Paraméterek, értelmezésük és beállítási határaik" című fejezet listájával, de itt az Ellenőrzés alapmenüben a paraméterek mellett nem a határok, hanem a konkrét beállítási adatok láthatók.

#### 7.2.3. Nyugtázás

Ha a másik, a *Teszt/Nv* alapmenü-variáció esete áll fent, akkor ha az alapmenü-választó ablakban a *Teszt/Ny* név villog, ENTER ( $\Box$ ) megnyomásával egy választó ablak jelenik meg:

> **Teszt Nvugtázás**

Ha a Teszt név villog, akkor ENTER megnyomásával a 7.2.1. Teszt pontban leírtak ielennek meg.

<span id="page-21-0"></span>A fenti alapmenürész-választó ablakban a *Nyugtázás* menürészt villogtatva, ENTER után megjelenik a következő ablak:

### **Biztos benne?**

Ha a kérdés után újabb ENTER következik, az öntartásba került mátrix sorok és a LED-ek öntartása − ha programozva volt, és a mátrix sorok funkciói működtek, illetve ha a LED-ek jeleztek, – megszűnik. Nyugtázás nélkül kilépni ESC gombbal lehet.

### *7.3. VerziÛ alapmen¸ megjelenÌtett adatai* (LCD-n)*.*

Ha az alapmenü-választó ablakban a *Verzió* név villog, akkor ENTER ( $\downarrow$ ) megnyomásával a szoftver verzió ablaka jelenik meg. Például:

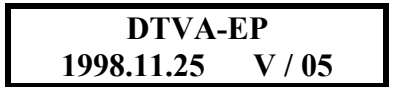

Ez a *készülék szoftverjének verzió-adatait* adja meg. Konkrét *EuroProt* készülék verziószámát a *Műszaki Leírás* általában a paraméterek listája *előtt* adja meg.

\* \* \* \* \*

Ha a másik, a *Teszt/Verzió* alapmenü-variáció esete áll fent, akkor ha az alapmenüválasztó ablakban a *Teszt/Verzió* név villog, ENTER (|←) megnyomásával egy választó ablak jelenik meg:

 $T$ *eszt* Verzió

Ha a *Teszt* név villog, akkor ENTER megnyomásával a *7.2.1. Teszt* pontban leírtak jelennek meg.

Ha az ablakban a *Verzió* menürészt villog, ENTER után megjelenik a fenti *Verzió*ablak.

\* \* \* \* \*

Vannak olyan *EuroProt* típusú készülékek is, amelyeknél nem található *Verzió* menürész.

### *7.4. EllenőrzÈs alapmen¸ megjelenÌtett adatai* (LCD-n)*.*

Ha az alapmenü-választó ablakban a *Ellenőrzés* név villog, akkor ENTER (↓↓) megnyomásával közvetlenül belépünk a *paraméter-ellenőrző* listába (lásd részletesen előbb, a *7.2.2. EllenőrzÈs* pontban).

### 7.5. Paraméterezés alapmenü megjelenített adatai (LCD-n).

<span id="page-22-0"></span>Ha az alapmenü-választó ablakban a Param. név villog, akkor ENTER ( $\left|\downarrow\right\rangle$ ) megnyomásával a Paraméterezés alapmenü jelenik meg, amelyben a paraméterek beállítását és megváltoztatását lehet elvégezni. Az illetéktelen beavatkozás elkerülésére a beállító menü jelszóval védhető. Ezért az alapmenü választásakor, ha előzőleg jelszót programoztunk, az első bejelentkező ablak a jelszót kérő:

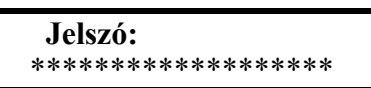

A jelszó lehet egy-, két-, három- vagy négyjegyű, ezeket a  $\leftarrow \uparrow \rightarrow$  és  $\downarrow$  nyomógombokkal kell beírni, és ENTER-rel bevinni. Ha a megadott jelszó hibás, a kijelző visszatér az alapmenü-választó ablakra.

A jelszót nyilakkal megadva  $\hat{T} = 1$ ,  $\leftarrow = 2$ ,  $\rightarrow = 3$  és  $\hat{\downarrow} = 4$  értéket jelent.

Jelszót törölni annak ismerete nélkül csak külső PC-vel a SERVICE programban lehet

A jelszó megadása után, vagy ha nincs programozva jelszó, akkor ENTER-re a Paraméter-alapmenü választó ablaka jelenik meg. Ez adja a paraméterezés fájának fő ágait. például az alábbit:

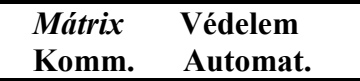

A digitális védelmeknek általában sok paraméterük van, ezért LCD-n folyamatos behívással, azaz az Ellenőrzés alapmenünél talált egyágú listázással nagyon lassan lehetne eljutni a változtatni kívánt paraméterhez. A gyorsabb hozzáférés érdekében csoportosítják a paramétereket, (pl. reléparaméterek, kommunikációs paraméterek, mátrix, automatikus önkontrol indítása, jelszó beállítás/átállítás), és először előválasztó ablakban a paraméterek összetartozó csoportjait lehet kiválasztani, majd ezután a konkrét paramétert. Lehetséges többszörösen alárendelt választó ablak is. Ha egy választás után a felsorolt paraméterek száma több, mint négy, akkor az ablakban a négy hely egyikére "tobbi" (többi) felirat kerül. A "tobbi"-t választva a további paraméterek választó ablakához lehet eljutni. Ez mindaddig ismétlődik, míg az összes paraméter elérhetővé nem vált.

A fenti ágak együttesen jelentik a paraméterezés-alapmenü úgy nevezett "fáját". A választó ablakban beállítást változtatni még nem lehet. ENTER-rel mindig azon az úton ("faágon") lehet továbbhaladni, amelyik név villog. A villogó nevet a nyíl-billentyűkkel  $(\uparrow, \leftarrow, \rightarrow, \downarrow)$  lehet változtatni és azután a továbbmenetelhez ENTER-t nyomni. A kívánt konkrét paraméterhez érve ENTER után megjelenik a paraméter rövidített neve, az aktuális *beállitás* és egysége. A beállítás értéke *villog*. Ekkor a két léptető  $\hat{\uparrow}$  és  $\downarrow$  nyomógombbal, megfelelő lépcsőkkel, a paraméter-beállítást a kívánt értékre meg lehet változtatni. Az új értéket ENTER-rel előzetesen érvényesíteni kell, de ESC-pel a változtatás még törölhető, ekkor a régi érték marad meg. A készülékbe való végleges megerősítést és letöltést a 7.5.3. Megerősítés és paraméter áttöltés a paraméterezés alapmenüben, LCD-n pont szerint lehet megvalósítani.

A be-, illetve átállítható paraméterek listája, beállítási tartományai és a lépcsők a konkrét **EuroProt** készülék Műszaki leírásában, a "Paraméterek, értelmezésük és beállítási határaik" című fejezetben találhatók.

#### <span id="page-23-0"></span>7.5.1. Digitális szoftver mátrix kezelése a paraméterezés alapmenüben, LCD-n.

Abban a konkrét digitális készülékben, amelyben a védelmi egységek és járulékos felhasználói (t1, t2) időrelék, a PROTLOG<sup>®</sup> rendszer néhány erre kijelölt egyenlete, mint sorelemek, és a kimenő érintkezők, mint oszlop-elemek közötti logikai kapcsolatokat digitális szoftver mátrix-szal lehet programozni, a programozást az LCD-n a "Paraméterezés" alapmenüben lehet beállítani (az "Ellenőrzés" alapmenüben csak kiolvasni).

A paraméterezés alapmenü fájában a kívánt védelmi egység Mx prefix-szel ellátott paraméterét kell megkeresni, és utána kell beírni a működtetni kívánt oszlop(ok)nak megfelelő számot. Ennek a számnak a szükséges összeköttetések (oszlopok) kódszámai összegének kell lenni. Például egy védelem 12 oszlopból álló mátrixánál, a 10 kimenő relének (K1...K10) és a két késleltető elemnek (t1 és t2) kódszámai az alábbiak (2 emelkedő egészszámú hatványai, azaz 2<sup>n</sup>):

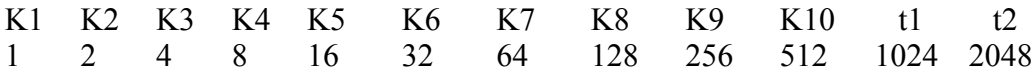

Ha *például* az szükséges, hogy az adott védelmi egység (mátrix sor, például Z3<t) a K1, a K6 reléket és a t1 késleltető elemet (mátrix oszlopokat) működtesse, a beállítandó kódszám:

$$
1 + 32 + 1024 = 1057.
$$

azaz a beállított paraméter:

$$
Mx\ Z3 < t = 1057
$$

A kódszámot a  $\leftarrow \uparrow \rightarrow \downarrow$  nyomógombokkal kell beállítani, ekkor a gombok értéke (eltérő a jelszónál megismert értékektől):

 $\uparrow$  = +10,  $\leftarrow$  = +1,  $\rightarrow$  = -1,  $\downarrow$  = -10.

Egy védelmi egység (mátrix-sor) adott kód-összegszámából az általa működtetett kimenő reléket (mátrix-oszlopokat) olyan módon lehet megállapítani, hogy a lehetséges legnagyobb 2<sup>n</sup> számot kivonjuk az adott számból, és ezt a műveletet addig végezzük, amíg az eredmény 0 nem lesz. Például a fenti 1057 számból a lehetséges legnagyobb levonható 2<sup>n</sup> szám az 1024 (t1), marad 33, levonya 32-t (K6), a maradék 1, ez pedig (K1)-et jelenti.

#### 7.5.2. Jelszó kezelése a paraméterezés alapmenüben, LCD-n.

Illetéktelen beavatkozás elkerülésére a beállító (paraméterező) menü jelszóval védhető. Ezért a "Param." alapmenü választásakor, ha előzetesen jelszót már beállítottak, először a jelszót kérő ablak jelenik meg:

> Jelszó: \*\*\*\*\*\*\*\*\*\*\*\*\*\*\*\*\*\*

A felső üres helyre be kell írni az érvényes jelszót. Csak így lehet bejutni a paraméterezés almenübe.

Régi jelszó változtatását csak a jelszó megadása után lehet a *paraméterezés* alapmenüben elvégezni. Ha előzetesen nem volt még jelszó megadva, akkor jelszó nélkül lehet a Paraméterezés alapmenübe belépni, ott viszont már lehetséges új biztonsági jelszó megadása. Ezen művelet során az alapmenü *fájában* a "Jelszó" paramétert kell választani, és ENTER-t nyomni, így a következő ablak jelenik meg:

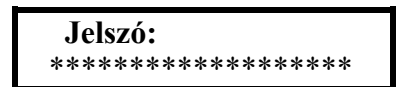

<span id="page-24-0"></span>A jelszót a  $\leftarrow$ ,  $\uparrow$ ,  $\rightarrow$  és  $\downarrow$  nyomógombokkal kell beírni. Beíráskor törlődik a régi jelszó. Beíráskor a gombok értéke  $\hat{T} = 1$ ,  $\leftarrow = 2$ ,  $\rightarrow = 3$  és  $\downarrow = 4$ . A jelszó egy-, két-, három- és négy-számiegyű lehet. Ha véletlenül öt számiegyet kerül beütésre, 4444 fog megjelenni, mint a lehetséges legnagyobb szám. A jelszót ENTER-rel érvényesíteni kell (a jelszó ENTER-rel történt érvényesítése után a többi paraméterről eltérően nem kell megerősítést végezni).

Ha a Jelszó paraméter ablakában jelszó megadása nélkül történik érvényesítés (ENTER), tehát nincs jelszó, akkor bárki jelszó nélkül lehet a Paraméterezés alapmenübe belépni, és ott paramétert változtatni.

Előzetesen megadott jelszót törölni annak ismerete nélkül csak PC-vel a SERVICE programban lehet.

#### 7.5.3. Megerősítés és paraméter áttöltés a paraméterezés alapmenüben, LCD-n.

A paraméterezés alapmenü ESC-pel való elhagyásakor kigyullad az előlapon lévő jelző LED-sor legfelső LCD feliratú LED-je, és az LCD-n egy megerősítést kérő ablak jelenik meg:

Ha ekkor a "nem"-et jelentő ESC-t nyomjuk meg, az előkészített paraméterváltoztatások törlődnek, és a régi beállítások megmaradnak, ha pedig az "igen"-t jelentő ENTER-t, akkor áttöltődnek a végleges memóriába.

Az áttöltés kb. 150...300 ms idejére a készülék a bizonytalan beállítások miatt bénul. Ezután az alapmenü-választó ablak fog megjelenni, és a jelzősor legfelső piros LED-je kialszik.

#### 7.5.4. "Kontrol" indítása a paraméterezés alapmenüben, LCD-n.

Ha a készülékben szakaszosan induló automatikus önellenőrző rendszer be van építve. annak kézi indítását a "Kontrol" menütétellel lehet kezdeményezni. Kiválasztva a tételt, ENTER után a következő ablak jelenik meg:

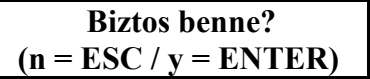

A szakaszos önellenőrzés elindításához az ENTER-t kell megnyomni, törléshez az ESC-t. Az az iniciálás  $\approx 150$  ms + az önellenőrzés  $\approx 100$  ms idejéig a készülék bénított.

Megjegyzendő, hogy ha a készülékben szakaszosan induló automatikus önellenőrző rendszer van beépítve, a *paraméterezés* alapmenüben naponta azonos időre automatikus indítás is beállítható.

Ha futás közben az állandó önellenőrzés ciklusa hibát talál, a kijelzőn üzenet jelenik meg, a legfelső LCD jelű piros LED jelezni fog, és a készülék kimenő relével ÜKE jelzést ad.

# 7.6. Üzenetek az LCD-n.

<span id="page-25-0"></span>Az üzenetek általában a menürendszertől függetlenül, spontán jelennek meg. Tartalmuk lehet esemény és belső hiba, stb.

Ha több, mint egy üzenet van, akkor a konkrét készülék listája által rögzített sorrend szerint az első élő üzenet jelenik meg, ezután ENTER-rel való nyugtázás után sorrendben a második, majd újabb ENTER-rel a többi élő üzenet mindaddig, amíg mindegyik meg nem ielent.

Az összes lehetséges üzenetet a konkrét készülék Műszaki Leírásában az "LCD üzenetek listá"-ja tartalmazza.

Ha belső készülékhibáról érkezik üzenet, a készülék egyidejűleg reléérintkezővel külső ÜKE hibaielzést is ad.

# 8. Az LCD menürendszere kezelésének összegezése.

A menürendszer kezelésének általános szabályai összegezve a következők:

- $\triangle$  ESC (escape) billentyű általában egy szinttel visszalépést vagy kilépést idéz elő.
- ENTER ( $\Box$ ) billentyű a kérdéses pontba, beállítási értékbe, stb. való belépést hozza létre, továbbléptetést, új paraméter-érték érvényesítését vagy paraméterek áttöltését okozza, vagy az üzenetet nyugtázza.
- A négy nyíl ( $\uparrow \leftarrow \downarrow \rightarrow$ ) gombja a menüben a nyíl irányában való lépést jelenti, ezenkívül még az alábbiakat jelentheti:
	- $(\uparrow)$  a felső nyíl emelést, előrelépést, vagy a jelszónál "1"-es számjegyet, a mátrixnál +10-et jelent,
	- $(\leftarrow)$  a baloldali nyíl balra lépést, esemény alapmenüben egy eseményen belüli további információk szerzését, vagy a jelszónál "2"-es számjegyet, a  $m\text{airixnál} + 1 - et jelent,$
	- $(\rightarrow)$  a jobboldali nyíl jobbra lépést, esemény alapmenüben egy eseményen belüli információknál visszalépést, vagy a jelszónál "3"-as számjegyet, a mátrixnál -1-et jelent,
	- $(\downarrow)$  az alsó nyíl csökkentést, hátralépést, vagy a jelszónál "4"-es számjegyet, a mátrixnál-10-et jelent.
- Rövid sípszó végrehajtást, hosszú sípszó általában hibás (végrehajthatatlan) utasítást jelent, azonban a hosszú sípszó jelzi a beállított paraméter véglegesítését (áttöltését) is.
- A legfelső LCD jelű piros LED akkor világít, ha
	- \* a készülék működése következtében jelzés vagy hibaüzenet állt elő (több üzenet esetén az ENTER-rel való nyugtázással [törléssel] egyúttal a következő hibaüzenetet is előhívjuk).
	- \* paraméter- (beállítás-) változtatás lehetősége áll fent,
	- \* a beállított paraméter véglegesítése (áttöltése) következik,
	- \* a készülék kézzel indítható önellenőrzésének indulása következik.

A menürendszer áttekintő vázlata az alábbi táblázatban látható (a be<br/>írt konkrét adatok csak példaértékűek):<br>

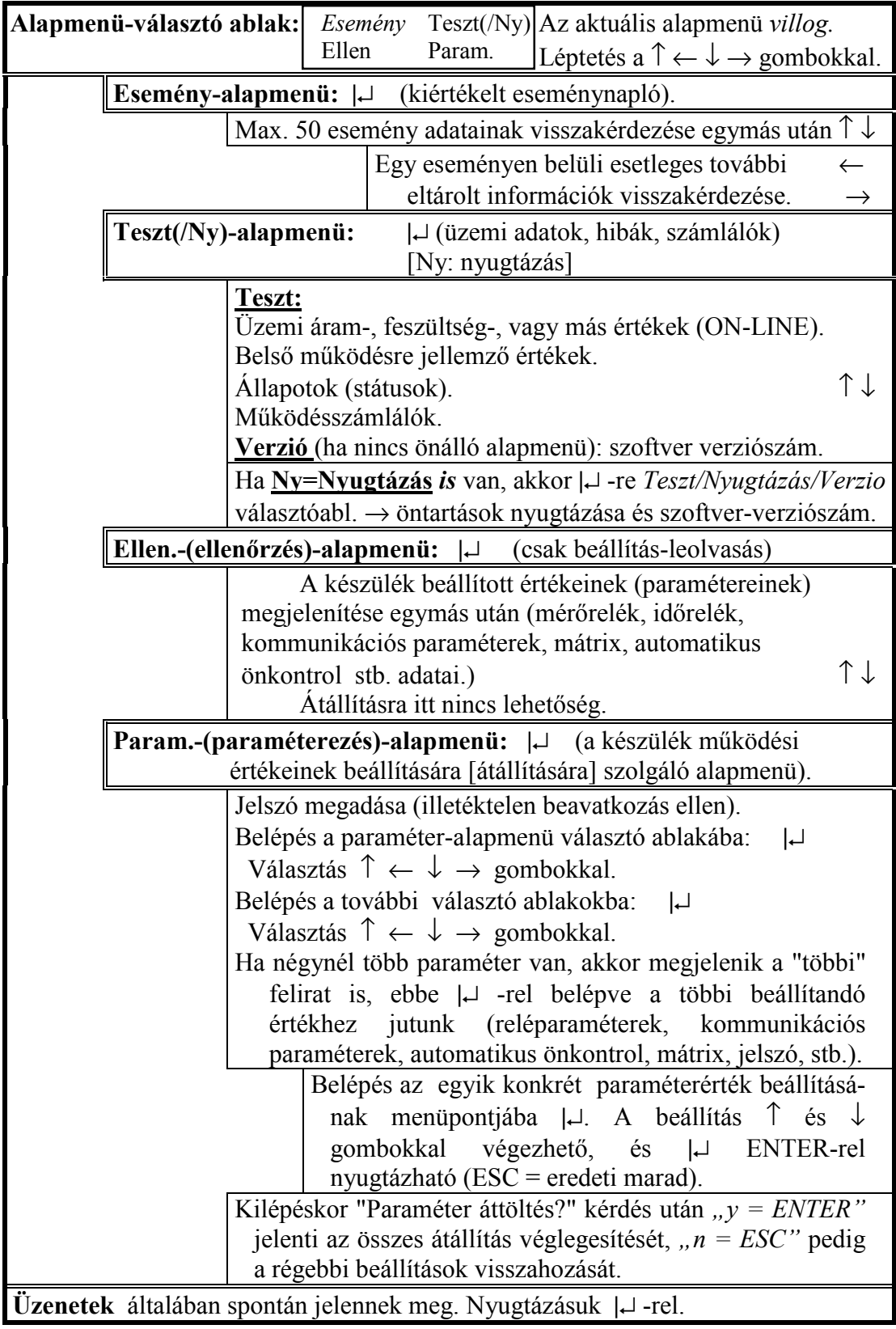

# 9. EUroProt készülék kommunikációs csatlakozásai.

<span id="page-27-0"></span>Az **EuroProt** készülékekbe mindig beépített külső kommunikációs csatlakozás kétféle lehet, úgy mint RS 232 soros vonal, vagy fénykábeles vonal. Lehetséges második soros kommunikációs irányt kiszolgáló kártya opciós beépítése is.

Az RS 232 soros vonal soros csatlakozója az előlap jobboldalán, elől van elhelyezve. Segítségével *EuroProt* készülékek külső PC-vel köthetők össze (lásd a 12. fejezet-ben később), amely a készülék kezelését megkönnyíti (pl. paraméterezés, mátrix-beállítás), illetőleg egyes feladatok csak így végezhetők el (pl. dátum- és órabeállítás, eseménynapló törlése, jelszó törlése, PROTLOG<sup>®</sup> egyenletek készítése).

A fénykábeles vonal adó és vevő két csatlakozója a CPU MAIN jelű NYÁK lap hátsó részén található. Paraméterezéssel beállítható sugaras vagy huroküzemre. A fénykábeles csatlakozó is alkalmas külső PC-vel való összeköttetésre, és kiválóan használható rendszerkiépítésben (lásd a 11. fejezet-et).

Mind az RS 232, mind a fénykábel alkalmas irányítástechnikai összeköttetésre pl. alállomási központi géppel, irányító központ gépével vagy önálló védelmes mérnöki munkahellyel.

Második soros kommunikációs irányt kiszolgáló kártyával kérésre bővíthető a készülék, rendelési opcióként. A kártya lehetőséget ad arra, hogy a készülék csatlakozhasson az INFOWARE vagy PROLÁN honi rendszerhez, vagy csatlakozhasson az IEC 870-5-103 nemzetközi rendszerhez

Az **EuroProt** szakaszvédelem megfelelő biztonsággal létesített *fénykábelen keresztül* kommunikál a védett távvezeték túlsó oldalával. A fénykábel nagyteljesítményű hajtására 0X jelű NYÁK-lapot építenek be, amely nagyteljesítményű LASER meghajtót (adó és vevő) tartalmaz. Az összeköttetését adó fénykábel a szakaszvédelem saját funkcióinak jelátviteli információin túlmenően kiválóan alkalmas egyéb, a védelem kijelölt optikai csatolóira adott idegen "igen-nem" jelek átvitelére is. Ilyenek többek között távolsági védelem szinkronozó, kioldás-engedélyező, stb. jelei, távkioldást létrehozó jelek, vagy hasonló egyéb információk. Egyetlen szakaszvédelem lehetővé tesz hét ilyen jel egyidejű átvitelét. Az átviteli út ideje a digitális szűrőket is figyelembe véve kb. 7...10 ms.

Hasonló LASER-fénykábeles kommunikációs modul van beépítve az OGYD gyűjtősínvédelembe is, amely a központi egység és a leágazási egység közötti adatforgalmat biztosítja.

# 10. Információ az opciós irányítástechnikai részre vonatkozóan.

Előbb már említésre került az opciós második soros kommunikációs irányt kiszolgáló kártya, amely lehetőséget ad arra, hogy a készülék csatlakoz-hasson az INFOWARE vagy PROLÁN honi rendszerhez, vagy csatlakozhasson az IEC 870-5-103 nemzetközi rendszerhez. Ezen a módon a készülék támogatja külső cégek irányítástechnikai berendezésével való kommunikációt

Az irányítástechnikai berendezést gyártó cég tasztatúrája, valamint mikroprocesszoros vezérlő elektronikája általában külön készülékben, sokszor a védelmi készüléktől távol helyezkedik el. PROTECTA kft. azonban az **EuroProt** készülékekben helyet tud biztosítani belső elhelyezésre is egy kártya számára, és képes vállalni megadott dokumentáció alapján a mikroprocesszoros vezérlő elektronika, valamint a PROTECTA készülék előlapján az irányítástechnikai mezőgéphez tartozó tasztatúra és jelzések legyártását.

# <span id="page-28-0"></span>11. EUroProt digitális készülék bevonása soros vonalra épített rendszerbe.

Az **EuroProt** készülékek és az opciós zavaríró külön-külön bevonható soros vonalra épített rendszerekbe (pl. koncentrátorral).

A PROTECTA kft. kifejlesztett egy koncentrátort (9. ábra, K), amely segítségével egy számítógéppel több készülék is kezelhető. A koncentrátor segítségével elérhető, hogy személyi számítógép, irányítástechnikai alállomási gép vagy üzemirányító központi gép a készülékek egy kijelölt csoportjával, pl. egy alállomás összes készülékével tudjon kommunikálni. A védelem-automatika készülékek megkülönböztetése a beállított Állomási kód és Készülék kód segítségével lehetséges.

A koncentrátor előnyei.

- a készülékek információi egy helyen elérhetők,
- a működések kiértékelése gyorsabb és könnyebb,
- speciális információk gyűjthetők ki a védelmes mérnök vagy az üzemviteli szakember számára
- az egyes készülékek óráit központilag szinkronozni lehet,
- egyes beállítási paraméterek távátállítása lehetővé válik pl. üzemzavar esetén.

A 9. ábrán láthatók a készülékek külső kommunikációs lehetőségeinek néhány sémája.

A rendszerbe bevont készülékek kezelésének távolról megvalósítható funkciói az alábbiak:

- paraméterek lekérdezése,
- egyes paraméterek átállítása,
- jelszó átállítása vagy törlése,
- ON-LINE információ lekérdezése (áram és feszültség aktuális értékek, számláló-állások, hibabitek),
- működések (események) esetén automatikus üzenetküldés,
- kiértékelt eseménynapló és a digitális eseménysorrend-rögzítő lekérdezése.
- utolsó kiolvasás utáni események lekérdezése,
- események törlése,
- órabeállítás.
- óraszinkronizáció.
- baud-rate átállítás,
- tápfeszültség utolsó kimaradása idejének lekérdezése,
- távvezérlések megyalósítása.

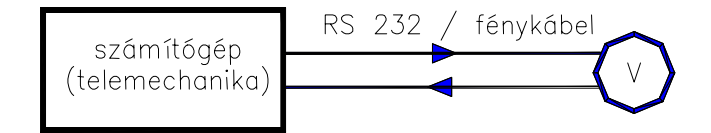

a., Egy védelem összeköttetése egy számítógéppel

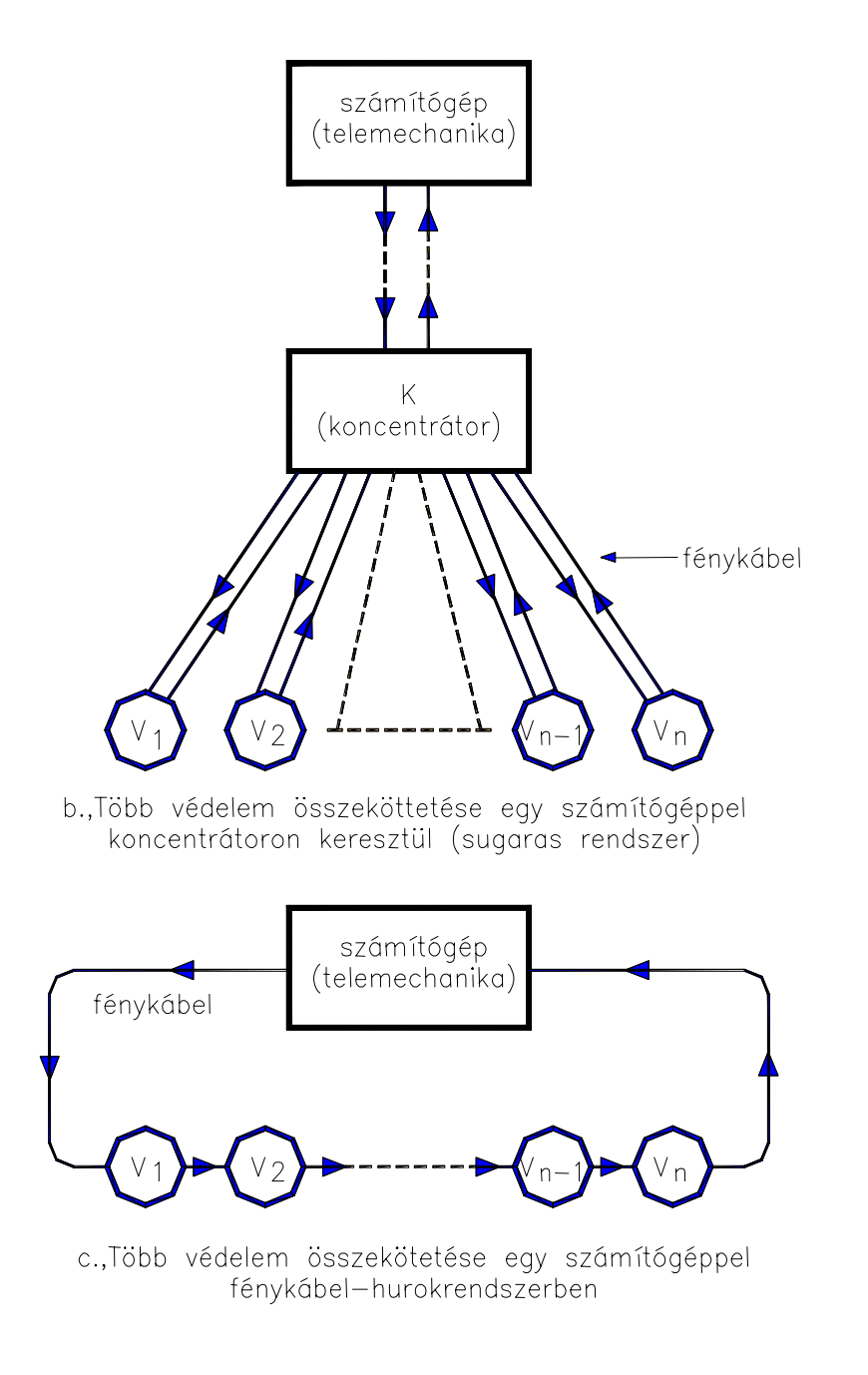

9. ábra. Az EUrOPrOL digitális készülék külső kommunikációs sémái.

# <span id="page-30-0"></span>12. EUroProt digitális készülék kezelése külső PC segítségével.

A **EuroProt** készülékekbe beépített ember-gép kapcsolat (LCD kijelző, nyomógombok, LED jelzések) és a leírt menürendszer mellett, azon túlmenően, külső PC segítségével is lehet a PROTECTA kft. által gyártott EuroProt védelem-automatika készüléket kezelni.

Ha csak egyetlen készülék kezelése szükséges, akkor a készülék egyes kommunikációs paramétereit a csatlakoztatás előtt le kell ellenőrizni, és ha nem az alábbiakban megadott értéken állnak, a Paraméterezés alapmenüben át kell állítani. Ezek a paraméterek és a kívánt beállításuk az alábbiak:

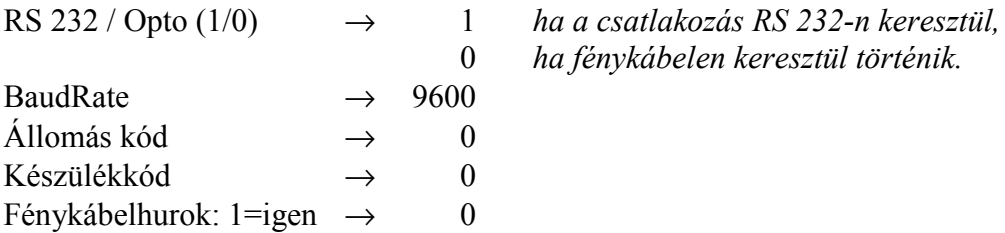

A készülék előlapjának jobboldalán található RS 232 soros csatlakozón, vagy a CPU MAIN jelű NYÁK lap hátsó részén található *fénykábeles vonal adó és vevő két csatlakozóján* keresztül lehet az **EuroProt** védelem-automatika készüléket megfelelő átalakító közbeiktatásával külső PC-hez csatlakoztatni.

Ha több készülék kezelése valósul meg, azaz a készülék soros vonalon több készülékkel kommunikál (lásd a 11. fejezet-et), akkor a fenti paramétereket a megvalósított rendszer adataira kell ráállítani, és be kell állítani állomáskódot és készülékkódot is.

A készüléket DOS vagy WINDOWS környezetben lehet kezelni. Mivel a két kezelési mód eltér egymástól, más programmal működik, továbbiakban külön kerülnek ismertetésre.

### 12.1. Kezelés DOS körnvezetben.

A kezelő programot PROTECTA kft. a készülékhez szolgáltatja. Ezt a programot a kezelésnél használni kívánt külső PC-be előzetesen telepíteni kell.

A kezelő program beindítása a felhasznált programtól függően az alábbi parancsok egyikének begépelésével lehetséges:

 $C$ :  $>$ protect -x0

vagy:

 $C:\rangle$ -protecnt -x0

ahol "space"-t jelent.

ENTER után megjelenik a VÉDELEM pirosmezős program-felirata, a program betöltődik, és ha a PC csak egy készülékhez csatlakozik, a monitoron megjelenik a készülék neve, amelyet a 12.2. Service-program"-ban megadtak. Például:

DTVA53I-EP vagy például DTVA KISTELEK-SZEGED

Az 53I a készülék szoftver változatára, a felirat a távvezeték nevére utal.

Ha a PC a soros vonalon több készülékkel kommunikál (lásd a 11. fejezet-et), akkor az alábbi menü jelenik meg a PC monitorán:

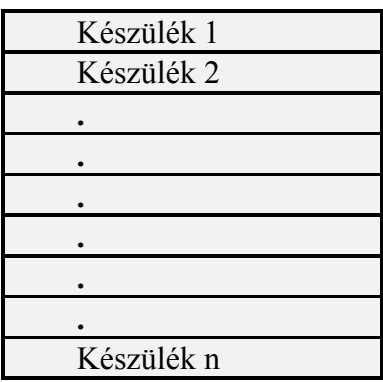

A felkínált készülékeket találta meg a program a soros vonalon, ezekből lehet a kívántat kiválasztani.

A készülékek neveit a program a fenti listán a SERVICE programban (lásd később) a felhasználó által megadott tényleges elnevezésükkel írja ki.

Egy készülék kezelése esetén, vagy ha a PC soros vonalon több készülékkel kommunikál, a ↑ és ↓ nyomógombokkal a megfelelő készüléknévre rálépve, a PC ENTER gombjának megnyomása után a következő menü jelenik meg a képernyőn:

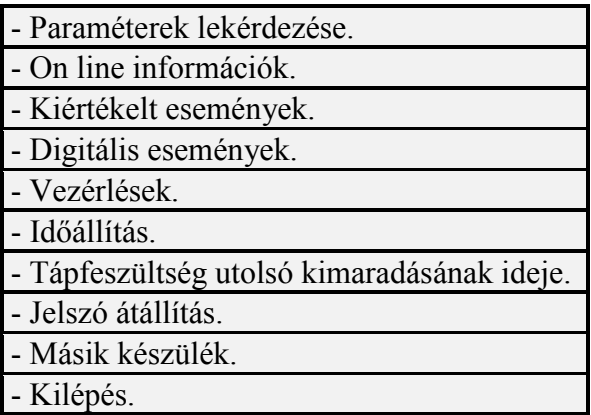

### 10. ábra. A program menüpontjai (DOS környezetben)

A PC  $\uparrow$  és  $\downarrow$  nyilas nyomógombjaival a megfelelő menüpontra rálépve a PC ENTER gombjának megnyomása beléptet a kívánt menübe.

#### 12.1.1. Paraméterek lekérdezése, átállítása DOS környezetben.

<span id="page-32-0"></span>A Paraméterek lekérdezése menüpont választásakor megjelenik az első paraméterbeállító oldal (lásd az 11. ábrát).

| PARAMÉTEREK             |                           |                                   | DTVA53I-EP paraméterezése           |                      |
|-------------------------|---------------------------|-----------------------------------|-------------------------------------|----------------------|
| R1                      | $(10-10000/10)$           | $\hspace{1.6cm} = \hspace{1.6cm}$ | 10 [mOhm] [*10*Ci*Cu]               |                      |
| X1                      | $(10-10000/10)$           | $=$                               | 10 [mOhm] [*10*Ci*Cu]               |                      |
| $-R1/X1$                | $(0-50/1)$                | $=$                               | $0^{6}$                             | $Z = Uv/V$           |
| $-X1/R1$                | $(0-50/1)$                | $=$                               | 0 [%]                               |                      |
|                         |                           |                                   |                                     |                      |
| R <sub>2</sub>          | $(10-10000/10)$           | $\hspace{1.6cm} = \hspace{1.6cm}$ | 10 [mOhm] [*10*Ci*Cu]               |                      |
| X <sub>2</sub>          | $(10-10000/10)$           | $=$                               | 10 [mOhm] $[*10*Ci*Cu]$             |                      |
| $-R2/X2$                | $(0-50/1)$                | $=$                               | $0^{96}$                            | $Ci = 1$ In = 1A     |
| $-X2/R2$                | $(0-50/1)$                | $=$                               | 0 [%]                               | $Ci = 1/5$ In = 5A   |
| Z2 fokozat késleltetése | $(0-60000/10)$            | $=$                               | 0 <sub>ms</sub>                     |                      |
|                         |                           |                                   |                                     |                      |
| R <sub>3</sub>          | $(10-10000/10)$           | $\hspace{1.6cm} = \hspace{1.6cm}$ | 10 [mOhm] $[*10*Ci*Cu]$             |                      |
| X3                      | $(10-10000/10)$           | $\quad =$                         | 10 [mOhm] [*10*Ci*Cu]               |                      |
| $-R3/X3$                | $(0-50/1)$                | $=$                               | $0^{96}$                            | $Cu = 1$ $Un = 100V$ |
| $-X3/R3$                | $(0-50/1)$                | $=$                               | $0^{96}$                            | $Cu = 2$ $Un = 200V$ |
| Z3 fokozat késleltetése | $(0-60000/10)$            | $=$                               | 0 <sub>ms</sub>                     |                      |
|                         |                           |                                   |                                     |                      |
| R4                      | $(10-10000/10)$           | $\hspace{0.1cm} = \hspace{0.1cm}$ | 10 [mOhm] [*10*Ci*Cu]               |                      |
| X4                      | $(10-10000/10)$           | $=$                               | 10 [mOhm] [*10*Ci*Cu]               |                      |
| $-R4/X4$                | $(0-50/1)$                | $=$                               | $0^{6}$                             |                      |
| $-X4/R4$                | $(0-50/1)$                | $=$                               | $0^{6}$                             |                      |
| Z4 irány                | (0, 1)                    | $=$                               | $0 \quad (0 =$ Előre, $1 =$ Vissza) |                      |
| Z4 fokozat késleltetése | $(0-60000/10)$            | $=$                               | 0 <sub>ms</sub>                     |                      |
|                         |                           |                                   |                                     |                      |
| $1/24$ oldal            | Lapozás: PageUp, PageDown |                                   | Nyomtatás: F3<br>File: F4           | Paraméter beírás: F5 |

11. ábra. Paraméter-beállító oldal (példa) (DOS környezetben)

Ha a paraméterek nem férnek el egy oldalon, PageUp gombbal lehet előre lépni (PageDown gomb visszaléptet). Az oldal alján baloldalt látható az aktuális / összes oldalszám (pl. 1/24). Az egymás után következő oldalakon az összes paraméter megtalálható.

A paraméterek jele után zárójelben a *beállítási tartomány* lépcső található (pl. 10-10000/10), majd az egyenlőségjel után a *tényleges beállítás* és az egység. Az élő beállítást megváltoztatni a következő módon lehetséges. Az F5 gomb megnyomása, majd Tab vagy Shift-Tab billentyűk segítségével rá kell állni a kívánt paraméterre, utána számbillentyűkkel a kívánt paraméter-beállítást megadni, utána F5 újbóli megnyomásával érvényesíteni, azaz a készülékbe letölteni. Több paraméter változtatásakor F5-öt csak az elején és a végén kell megnyomni. Ha olyan adatot adtunk meg, amely a megadott határon kívüli, vagy nem felel meg a lépcsőknek, megjelenik az alábbi ablak:

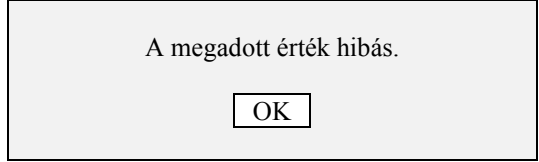

<span id="page-33-0"></span>A számszerűen beállítható paraméterek után, a következő oldalon a szoftver mátrix található (12. *ábra*).

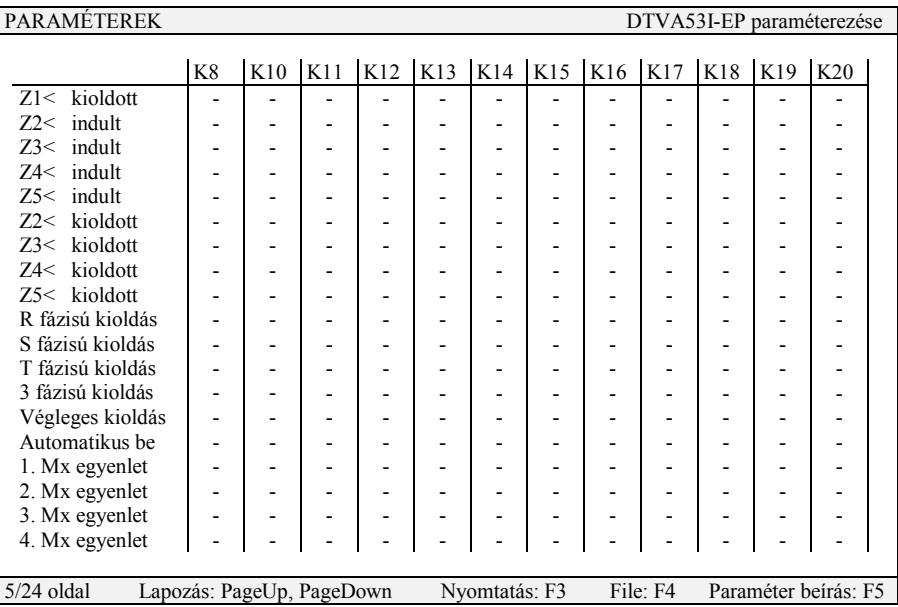

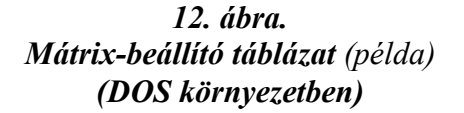

Ezen a mátrix *táblázatos* alakban látható. A táblázat adott pontjába beállni *Tab* vagy *Shift+Tab* gombokkal lehet, az adott pontban pedig  $\hat{\uparrow}$  vagy  $\downarrow$  nyomógombokkal - helyett + jelet betéve az adott sor-funkció fogja működtetni az adott oszlop-relét vagy reléket, esetleg  $\frac{1}{2}$ járulékos felhasználói időrelét. Itt is a letöltéshez F5-öt kell benyomni (elején és a végén).

# *12.1.3. PROTLOGÆ rendszer egyenletei DOS-ban.*

A PROTLOG<sup>®</sup> rendszer számos **EuroProt** készülékekbe beépítésre kerül (az 1998. májusa utáni legtöbb program tartalmazza). A rendszer lényege az, hogy a felhasználó egyénileg létre tudja hozni a bemenő változók több olyan *Boole-algebrai egyenletét*, amely teljesülés esetén a kijelölt kimenő változót működteti.

A szoftver-mátrix beállító táblázata után F6-tal jelennek meg a *PROTLOG<sup>®</sup> rendszer* első oldalai. Annyi oldal van egymás után, ahány *kimenő jel* van a rendszerben, mert a kimenő jelek *száma* szabja meg a lehetséges és kitölthető maximum egyenletszámot. Az EuroProt kÈsz¸lÈkekbe beÈpÌtett PROTLOGÆ rendszerben maxim·lisan *32 kimenő Ès*  $\overline{64}$  bemenő jel lehet. Konkrét készülékben általában ennél kevesebb található, a konkrét kÈsz¸lÈk *Műszaki leÌr·s·ban* a *"PROTLOG*<sup>Æ</sup> *egyenletek bemenetei Ès kimenetei"* cÌmű fejezete tartalmazza a ténylegesen jelenlévő inputokat és outputokat.

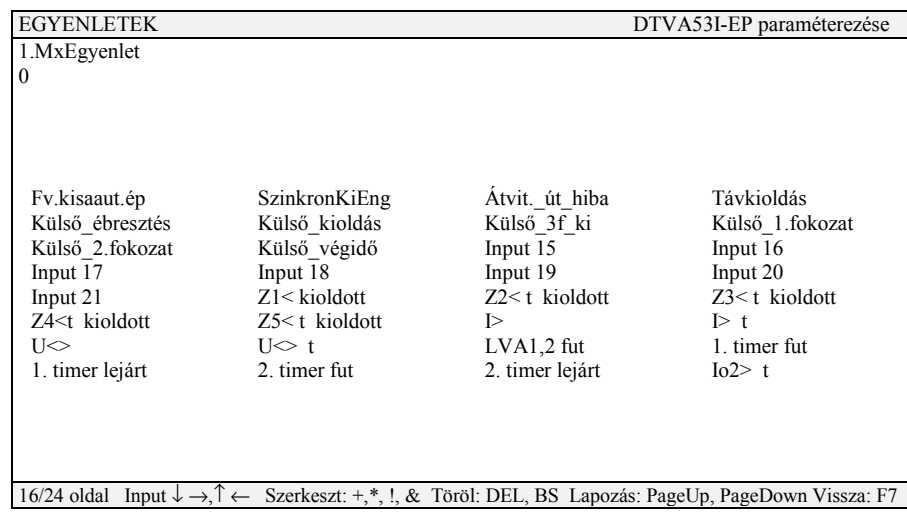

#### 13. ábra.

# Felhasználó által egyénileg létrehozható PROTLOG<sup>®</sup> rendszerű Boole-algebrai egyenlet szerkesztő képernyője (példa) (DOS körnvezetben)

Példaként egy működési egyenlet beállító oldala látható a 13. ábrán. A bal felső sarokban van felírva az a kimeneti (output) paraméter (a példában  $1.Mx$  egyenlet = egyik mátrixsor, lásd a 12. ábrát), amelyet az egyenlet működtet. A kimeneti paraméter alatt található 0 vagy 1 jel azt jelenti, hogy amíg nincs egyenletetszerkesztés, addig a paraméter szövege mindig érvényes (1) vagy nem (0) (például Z1 bénítva kimeneti paraméternél  $1 =$ állandóan bénítva,  $0 =$ állandóan élesítve).

Egyenletszerkesztés során az első bemenő jel beléptetése után a kimeneti (output) paraméter alatti 0 vagy 1 jel eltűnik, és helyére kerül az egyenlet. A bemenő (input) jelek a képernyő közepén listán vannak feltüntetve. Ezekből állítható össze a komplex működési egyenlet, DOS környezetben a logikai összeadás ( $VAGY$ : +), szorzás (ÉS: \*), negálás (!), és öntartás (&) segítségével. Egy-egy bemenő jel beléptetése az egyenletbe úgy történhet, hogy a cursort rá kell vinni a kívánt paraméterre, majd megnyomni Shift-et és a műveleti jelet. Egy tévesen beléptetett paramétert vagy műveleti jelet Delete-tel vagy Backspace-szel lehet törölni. F7-tel vissza lehet lépni a paraméterekhez.

Állion példaként egy egyenlet (13. ábra):

# 1. Mx egyenlet "működik", ha

### Z4<t kioldott + Külső ébresztés + !FU.kisaut.ép \* Átviteli út hiba

azt jelenti, hogy a kimenet létrejön, ha Z4<t kioldott, vagy külső ébresztés történt vagy a feszültségváltó-kisautomata nem ép és egyidejűleg az átviteli út hibás.

Az egyenlet-összeállítása után meg kell nyomni F5-öt, ekkor a program a kész egyenletet két lépésben letölti a készülékbe. Végeredményként megjelenik:

A paraméterek letöltése sikerült.

A PROTLOG® rendszer egyénileg megválasztható működési egyenleteiből négy egyenlet a mátrixban is megjelenhet (12. ábra példájában az utolsó négy sor, jele Mx egyenlet).

<span id="page-35-0"></span>Ezzel az összes beállítás befejeződött. Kilépéshez és a 10. ábra menüjéhez való visszatéréshez ESC-t kell megnyomni. Ekkor megerősítő kérdés jelenik meg:

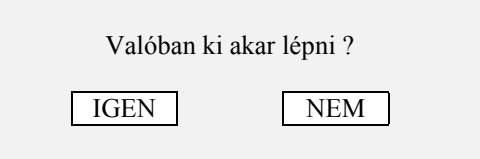

#### 12.1.4. ON-LINE információk DOS-ban.

Az 10. ábra menüpontjai közül az ON-LINE információt kérve ENTER után megjelennek a legfontosabb tényleges üzemi adatok, áramok és feszültségek és azokból közvetlenül számítható adatok, a készülék működésére jellemző információk, működésszámlálók, az esetleges optikai csatolós inputok helyzetét tartalmazó ON-LINE képernyők. A képváltás PageUp és PageDown nyomógombokkal lehetséges. A DTVA-EP védelem egyik ON-LINE képernyőjét (háromból az első oldalt) példaként a 14. ábra mutatja.

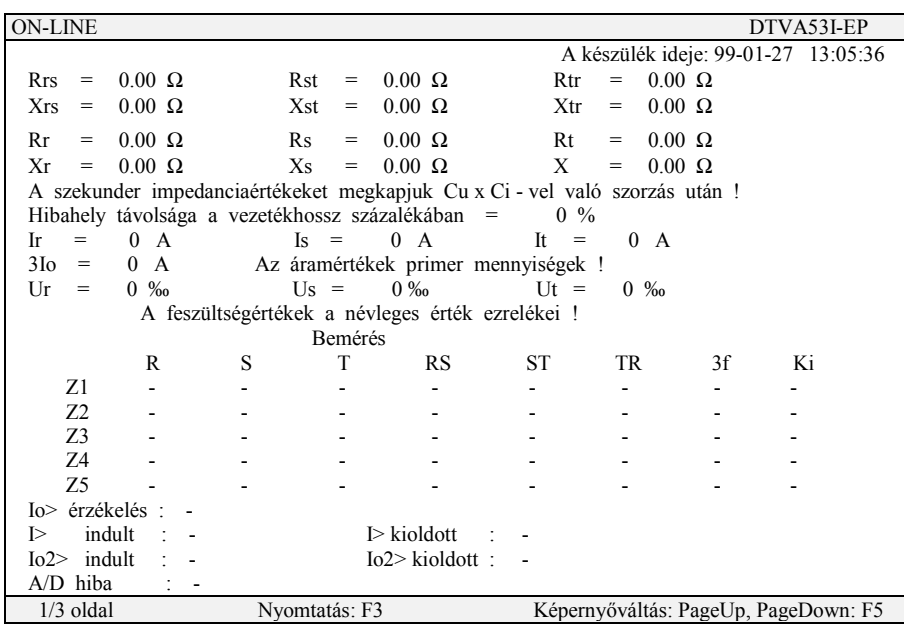

 $14.$  ábra. ON-LINE képernyő (példa). (DOS környezetben)

#### 12.1.5. Kiértékelt eseménynapló DOS-ban.

A 10. ábra menüpontjai közül a kiértékelt eseményeket kérve megjelenik a kiértékelt eseménynapló. Elsőként választási lehetőséget kínál a képernyő:

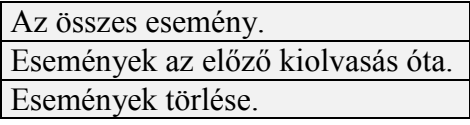

A  $\uparrow$  és  $\downarrow$  segítségével ki kell választani a kívánt menüpontot, majd ENTER-rel érvényesíteni. Ha az események törlése került választásra, akkor újabb kérdés fog előjönni:

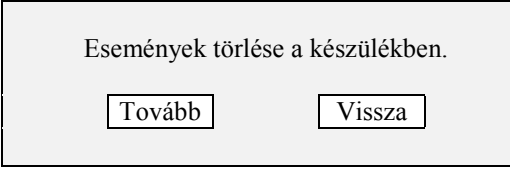

A Tovább kattintása esetén a törlés létrejön. A Vissza választásakor törlés nem következik be

Események megjelenítésekor figyelembe kell venni a következőket. A napló szempontjából egy eseménynek számít a kijelölt relé (emelkedési védelmeknél a legkisebb, pl. I>, csökkenési védelmeknél a legnagyobb, pl. Z5<) indult jelétől annak visszaeséséig tartó időszak (lásd a 8. *ábrát*). Egy esemény-lap *két időadattal*, az indulásival és a befejezésivel jelenik meg 1 ms pontossággal, ezután az *esemény indulásakor* uralkodó fázisáramok és a zérussorrendű áram primer értékei, ha a készülékben jelen vannak, továbbá a hibahely távmérő % adata szerepel, majd az esemény indulási és befejezési időpontja között bekövetkező relémegszólalások, elejtések, automatika működések, kézi bekapcsolás stb. kerülnek felsorolásra külön időadat nélkül. A kiértékelt eseménynapló 50 ilyen esemény tárolására alkalmas

A napló azokat a védelem- és automatika-működéseket veszi figyelembe, amelyek a konkrét **EuroProt** készülék *Műszaki Leírásában az "Kiértékelt események listája"* közöl.

A 15. ábra példaként bemutatja a DTVA-EP távolsági védelem egyik kiértékelt esemény-lapját. Először az időben legutolsó esemény jelenik meg.

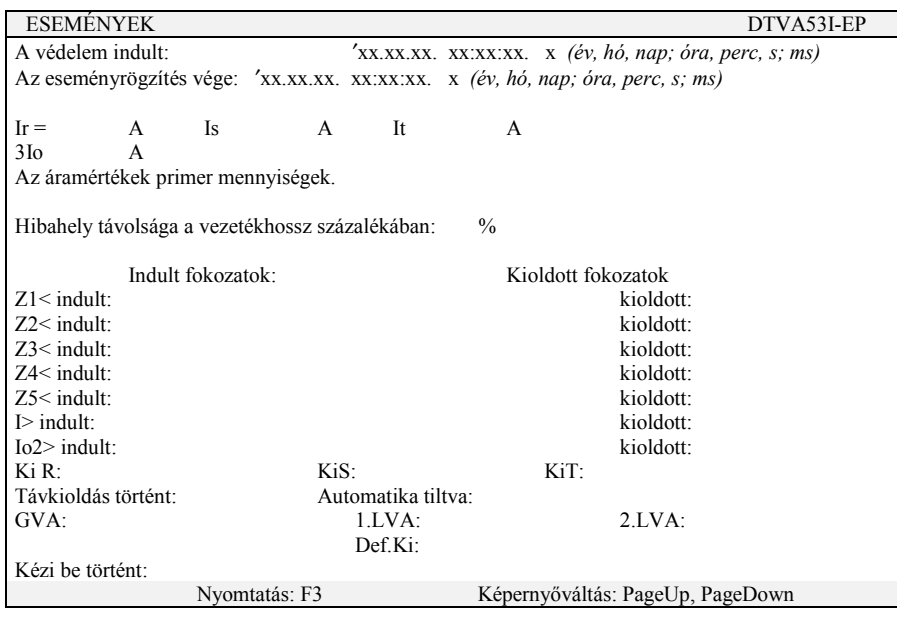

 $15.$  ábra. Egy kiértékelt esemény-lap (példa) (DOS környezetben)

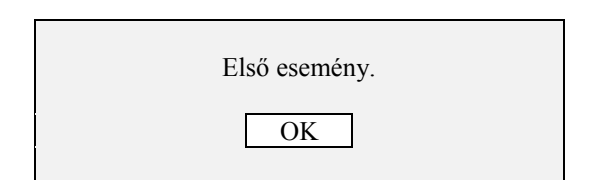

ENTER vagy ESC megnyomásával folytathatjuk az események tanulmányozását.

Az utolsó lapnál előrelépve pedig a következő információ jelenik meg:

<span id="page-37-0"></span>meg:

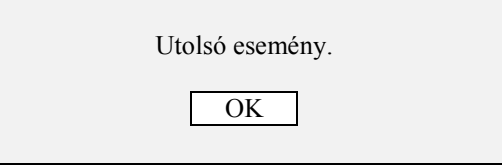

*End* megnyomása az időben legutolsó, *Home* pedig az időben legelső (legrégebbi) eseményt hozza be. Az ESC kétszeri megnyomásával lehet kilépni a naplóból.

# *12.1.6. Digit·lis esemÈnysorrend-rˆgzÌtő DOS-ban.*

A 10. *ábra* menüpontjai közül a *digitális eseményeket* kérve megjelenik a *digitális eseménysorrend-rögzítő*, amely 1 ms felbontással adja meg az összes védelmi fokozat indulási és kioldási, valamint az automatika működések dátum és időadatait.

A digitális eseménysorrend-rögzítő szempontjából *egy eseménynek* számít *az 1 ms-on bel¸l fellÈpő relÈműkˆdÈsek* (v·ltoz·sok b·rmely ir·nyban) ˆsszessÈge. A rˆgzÌtő ˆsszes regisztrált eseménye maximálisan 200...300 esemény, egy eseményen belül maximálisan 63 eseményinformáció-fajta (reléműködés) lehet. A 200...300 esemény mindegyike önálló dátummal és 1 ms pontosságú idővel jelenik meg.

A készülék azokat az esemény-információkat dolgozza fel, amelyek a konkrét EuroProt kÈsz¸lÈk *Műszaki leÌr·s·ban* a *Digit·lis esemÈnysorrend-rˆgzÌtő list·ja* cÌmű fejezetben szerepelnek.

A kezelő menüben itt is ki lehet választani a teljes listát vagy csak a legutolsó lekérdezés utáni újabb esemény-információkat, és törölni lehet az egész listát.

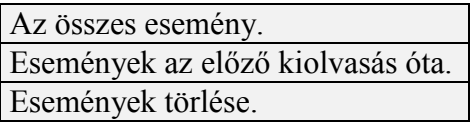

Az események listaszerű felsorolásban jelennek meg. Egy eseményinformáció sor adatai például:

*1999-10-01 11:45:48,053 Kiold·s R f·zisban +*

Egy esemény-információ szövege után lévő + az esemény kezdetét, – pedig a befejezését jelöli.

<span id="page-38-0"></span>Ha az eseményinformáció-tár megtelt, akkor a legrégebbi esemény elvész, túlcsordul.

#### 12.1.7. Egyéb menüpontok a PC-n DOS-ban.

A többi menüpont szövege magáért beszél. Vezérlések: ebben a menüpontban csak akkor szerepel adat, ha a készülékbe a PC képernyőről való megszakító-működtetés is beépítésre kerül (pl. KI, BE). Időállítás: a készülék órakezelését végzi. Tápfeszültség utolsó kimaradásának ideje. Jelszó átállítása: a jelszót számbillentyűkkel kell beírni; jelszót átállítani csak az eredetileg beállított jelszó beírása után lehetséges, vagy ha még nem volt jelszó beállítva. Másik készülék: ezzel a menüponttal lehet visszatérni a készülékkiválasztáshoz. Kilépés: ez a programból való kilépést és az operációs rendszerhez való visszatérést jelenti.

A fenti funkciók elérhetők az alállomási központi irányítástechnikai számítógéppel, vagy modemen keresztül az üzemirányító központból is.

### 12.1.8. SERVICE-program DOS-ban.

A PROTECTA kft. a készülékhez ad egy SERVICE nevű szerviz-programot is, amellyel az előzetesen beállított, de ismeretlen jelszó törölhető, a számlálók nullázhatók, és a készüléknek név adható. Ez az a név, amely helyettesíti a kezdő menüben lévő Készülék 1...Készülék n anonim elnevezést. A SERVICE program mindig csak egy készülékkel használható (koncentrátorral nem). Indítása SERVICE + ENTER segítségével lehetséges. A program képernyője (jobboldalt a készülék beállított adatai láthatók):

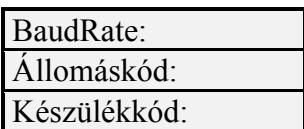

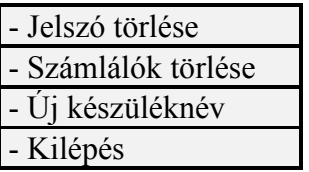

Az Új készüléknév menüpont választása esetén az alábbi ernyő jelenik meg:

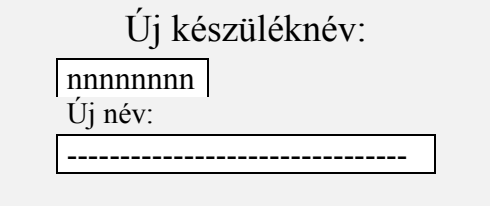

A felső ablakban a régi készüléknév (nnnnnnnn) látható, az újat az alsóba kell beírni, ezzel a régit törölve lesz.

#### 12.2. Kezelés WINDOWS körnvezetben.

<span id="page-39-0"></span>A Protect for Windows kezelő programot PROTECTA kft.a készülékhez szolgáltatja. A programot a kezelésnél használni kívánt PC-be előzetesen telepíteni kell. A DOS környezethez képest általános eltérés, hogy a Windows ablakok színesek, és hogy nem oldalakat kell váltani, hanem a listákat lehet legördíteni.

A Windows kezelő képernyőjén a Protect nevű alkalmazás-ikonra rákattintva a Protect for Windows kezelő program indul. A program behívása után megjelenő első képernyő tetején felirat látható: Protecta paraméterező. Először a Beállítás menüre kell rákattintani, és ellenőrizni, illetőleg beállítani a megfelelő soros portot (COM1) és kommunikációs sebességet (általában 9600 Baud).

A különböző ablakokban valamely pont kiválasztása a nyilas nyomógombokkal a kérdéses elemre történt rálépés után ENTER-rel, vagy egérrel egyszeres rákattintással, míg parancsadás ENTER-rel, vagy egérrel kétszeres rákattintással, lehetséges.

A Készülék jellemzők menüre kattintva egy lista jelenik meg:

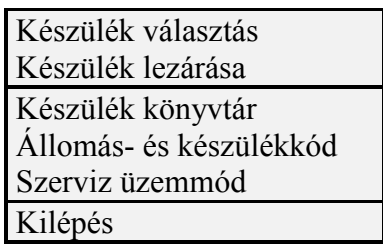

### 16. ábra. A program menüpontjai (Windows környezetben)

A 16. ábra első sorára kattintva megjeleníthető Készülék választás párbeszédablak. A felső ikonsor bal első elemére kattintva ugyanez a párbeszédpanel jeleníthető meg. Az ablak megjelenik, és elkezdődik az egyes készülékek lekérdezése. Ezt egy folyamatosan növekvő kék indikátor csík is jelzi. A fénykábelre hurokban felfűzött készülékek neve, amelyet a program megtalált, folyamatosan jelennek meg a listában. Csak egy készülék lekérdezésekor annak az egy készüléknek a neve jelenik meg, amire rácsatlakoztunk. Ha az indikátor csík már nem mozog, akkor a program befejezte a lekérdezést. Ha nem jelenik meg egyetlen készülék sem a listán, akkor rossz a kommunikációs sebesség, vagy rossz kommunikációs port lett megadva. Az is előfordulhat, hogy nincs a készülék bekapcsolva, csatlakoztatva, vagy az Opto/RS beállítása rossz. Ilyenkor a hiba kijavítása után a Frissítés gomb megnyomásával frissíthető a lista.

Ha a listán szerepel a kívánt készülék, akkor ki kell választani, és megnyomni a Megnvit gombot. A ráálláskor meg lehet adni a készülék Állomáskódját és Készülékkódját a Készülék választás párbeszédablak Készülékkódok gombjára való rákattintással, a megjelenő Állomás és készülékkód kiválasztása párbeszédpanelon, utána frissíteni kell a listát. Ez a készülékadatok megjelenítése után is lehetséges a *Készülék jellemzők* menü *Állomás- és* készülékkód tételének választásával.

A kódolt fájl-ok használata pipa kikapcsolhatók, ekkor a kiválasztott készülék a kódolatlan eszközleíró fáil-okat fogia keresni. Ezeket a fáil-okat a felhasználók gyakran nem kapják meg, így ez hibaüzenethez vezethet.

<span id="page-40-0"></span>Itt lehet bekapcsolni az ú.n. off-line üzemmódot is (*Off-line mód* kipipálása). Ilyenkor a listán megjelenik az összes készülék leíró fájl-jának a neve. Ez esetben nem egy konkrét készüléket, hanem egy típust kell választani. Ekkor csak a paramétereket lehet állítani. A típus megnyitásakor minden paraméter a lehetséges legkisebb értéken van. Vigyázni kell arra, hogy a kommunikációs sebesség, az állomás kód, valamint a készülék kód is megváltozik, emiatt a paraméterek letöltése után kommunikációs hiba léphet fel. Ezzel a módszerrel már az irodában be lehet állítani a paramétereket, elmenteni, és a készülékbe a helyszínen letölteni

Off-line üzemmódban a *Vezérlések* és az *ON-LINE* ablak nem működik, de megjelenik a képernyőn. Szintén megjelenik a *Kiértékelt események* ablaka is, *DEMO KÉP* felirattal.

Ha a készülék lekérdezése befejeződött, akkor a *Készülék lezárása* menüpontot lehet választani. Újabb készülék kiválasztásakor a régi automatikusan lezáródik.

A megfelelő készülék kiválasztása után jelenik meg a PROTECTA paraméterező képernyő, és betöltődnek az aktuális készülékre jellemző táblázatok, úgy mint a *Paraméterek* paraméterbeállító ablak, az ON-LINE feliratú ablak az aktuális adatokkal, a Kiértékelt *esemÈnyek* ablakja, a *Digit·lis esemÈnyek* ablakja, a *VezÈrlÈsek* ablakja Ès az *Egyenletek* szerkesztő ablakja. A Windows-nál megszokott módon lehet az egyes ablakokat különböző módon megjeleníteni az *Ablakok* eszköztár segítségével, vagy az ablakok jobb sarkában lévő jelek segítségével (  $=$  kis méret,  $\mathbf{F} =$  előző méret,  $\mathbf{\square} =$  teljes méret,  $X =$  kilépés). Az ablakok méretét Windows-nál megszokott módon egérrel tetszőlegesen lehet változtatni.

A Paraméterek és az Egyenletek ablak-adatait interaktív módon lehet változtatni, az *ON-LINE*, a *Kiértékelt események* és a *Digitális események* ablak információkat szolgáltat, míg a *Vezérlések* menüpontjában csak akkor szerepel adat, ha a készülékbe a PC képernyőről való megszakító-működtetés vagy egyéb vezérlési lehetőség is beépítésre kerül (pl. KI, BE).

#### *12.2.1. ParamÈterezÈs Windows kˆrnyezetben.*

A Paraméterek paraméterbeállító ablakban nincsenek oldalak, a lista legördíthető. Az ablakot az alábbi módon kell kezelni:

1.) a paraméterek beállításához egérrel vagy a  $\downarrow$  és  $\uparrow$  nyilas billentyűkkel a cursort rá kell állítani a változtatni kívánt paraméter értékére, és ENTER-rel vagy kétszeres rákattintással behozni a *Paraméter módosítása* párbeszédablakot (lásd az ábrát).

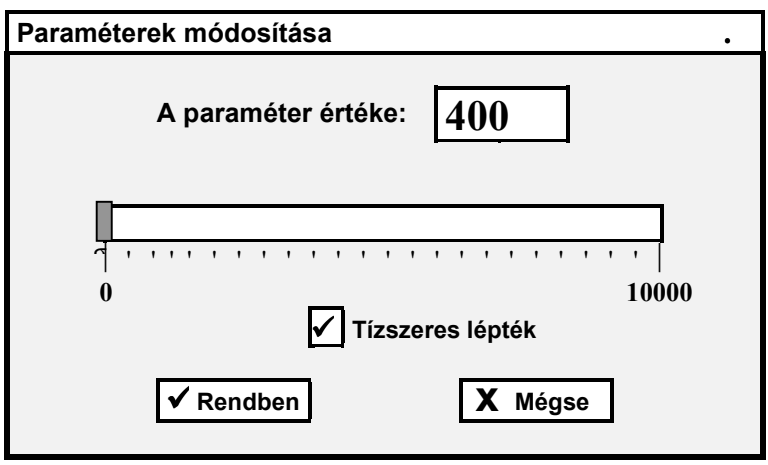

<span id="page-41-0"></span>2.) Az ablakban A paraméter értéke szám helyébe számbillentyűkkel be lehet írni a változtatott értéket, vagy a skálamutatót egérrel megfogya be lehet állítani a kívánt értéket. A skála két végén a tényleges beállítási tartomány határai jelennek meg. Ha a Tízszeres mérték kijelölésre kerül, a beállítás a lépcső tízszeresével futtatható. A párbeszédpanel nem fogadja a beállítási értéken kívüli, vagy a lépcsőnek meg nem felelő számértéket.

3.) ENTER-rel vagy Rendben-re rákattintással lehet érvényesíteni az új értéket (ESC vagy Mégse a régi értéket tartja meg).

4.) A logikai változók vagy adott mátrixpont – (vagy +) jelére a cursort a nyilas billentyűkkel ráállítva ENTER-rel, vagy egérrel kétszer rákattintva lehet változtatni a beállítást.

A Paraméterek menüpont választásakor megjelenő lista fejlécében a felirat: Protecta paraméterező (készüléké), azaz a megjelenített beállítási értékeket a PC a készülékből vette. Ha közben beállítás-változatás történik, de még nincs letöltve a készülékbe, a zárójeles felirat átvált (módosított)-ra. Ha a PC kapcsolata a készülékkel megszűnik, a zárójelben (Off-line) jelenik meg. Ez a helyzet például, ha a készülék beállítását még az irodában, íróasztal mellett végzik el úgy, hogy a Készülék könyvtár-ra kattintva betöltik a kérdéses készülék fájl-ját.

A paramétereket a készülékbe tölteni a Funkciók menüvel lehet, ekkor a fejlécben a (módosított) visszavált (készüléké)-re.

#### 12.2.2. ON-LINE ablak a Windows-ban.

Az On-line feliratú ablak megjelenítése az előzőkkel azonos. Az ablak színe zöld, a passzív szövegek fehérek, az on-line értékek sárga színűek. Az adatok rendszeresen frissülnek, ha a készülékkel a kommunikációs összeköttetés él, és az On-line adatok lekérdezése szerepel a ciklikusan lekérdezendő adatok között. Az ablak feliratából látszik, hogy az adatok frissülnek, ekkor az On-line lista fejlécében a felirat: On-line adatok (frissül). A zárójeles rész azt jelenti, hogy a lista adatai megadott időnként (kb. 10 s-onként) a tényleges értékre váltanak. Ha a PC kapcsolata a készülékkel megszűnik (pl. a fénykábelösszeköttetés megszakad), akkor a frissítési idő után a zárójeles rész átvált: *(nem frissül)-re*. Off-line módban természetesen az On-line adatok nem frissülhetnek, ilyenkor minden érték nullát mutat, és a fejlécben zárójelben nincs kiírva semmi.

#### 12.2.3. Kiértékelt eseménynapló Windows-ban.

A Kiértékelt eseménynapló megjelenítése a Windows-nál megszokott módon lehetséges az Események vagy az Ablakok eszköztár segítségével, vagy a már betöltött ablakok jobb sarkában lévő jelek útján (lásd előbb).

A Események/Kiértékelt események menüpont alatt lekérdezhető a készülék összes vagy csak az új eseményei. Ha van esemény, akkor megjelenik a Kiértékelt események feliratú ablak, ha nincs, akkor ezt egy üzenettel jelzi a készülék. Az ablak felirata tájékoztat az összes események számáról, az aktuális esemény számáról, valamint az események származási helyéről (fájl-ból vagy készülékből). Az eseményeket lemezre lehet elmenteni, illetve később visszatölteni. Az utólagos kiértékeléshez az off-line üzemmód is megfelel, tehát a készüléktől távol is elemezhetők a történtek. Az események között a jobbra-balra nyíllal lehet mozogni.

<span id="page-42-0"></span>A kiértékelt események keresésére használható a képernyő felső részén (az ikonsoron) lévő nyilak is. Értelmezésük (ha az egér nyila rajta áll, szövegmezőben megjelenik az ikon neve):

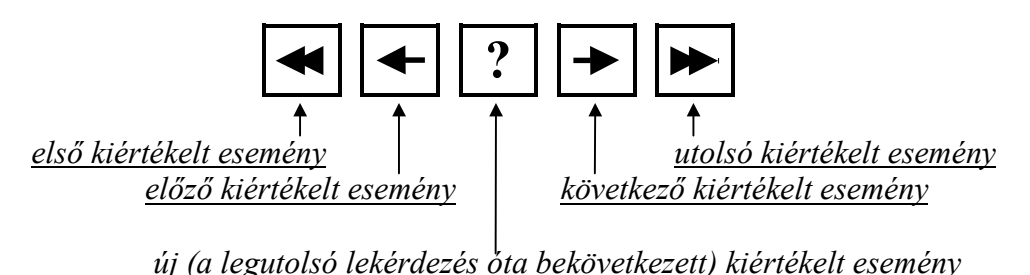

# 12.2.4. Digitális eseménysorrend megjelenítése Windows-ban.

A Digitális eseménynapló megjelenítése a Windows-nál megszokott módon lehetséges az Események vagy az Ablakok eszköztár segítségével, vagy a már betöltött ablakok jobb sarkában lévő jelek útján.

A Események/Digitális események menüpont alatt lekérdezhető a készülék összes vagy csak az új eseményei. Ha van esemény, akkor megjelenik a Digitális események feliratú ablak, ha nincs, akkor ezt egy üzenettel jelzi a készülék. A Kiértékelt eseményekhez hasonlóan itt is az ablak felirata tájékoztat az események származási helyéről (fájl-ból vagy a készülékből), az események lemezre elmenthetők, illetve később visszatölthetők, és az utólagos kiértékelés a készüléktől távol is elvégezhető (grafikus kiértékelő is létezik).

### 12.2.5. Vezérlések Windows-ban.

Azoknál a készülékeknél, amelyek rendelkeznek vezérlésekkel, betöltéskor megjelenik a vezérlések ablak is. Itt adhatók ki a szöveg mellé elhelyezett gomb megnyomásával a működtető parancsok. A parancs kiadása előtt a program még egyszer megerősítést kér. A vezérlés végrehajtását a program visszaigazolja.

# 12.2.6. PROTLOG® egyenletszerkesztés Windows-ban.

Lényeges eltérés van a PROTLOG® egyenletek szerkesztésében a DOS-hoz képest. A megjelenő képernyőt a 16. ábra felső ablaka mutatja.

Azoknál a készülékeknél, ahol lehetőség van a felhasználó számára logikai egyenletek definiálására, ott a készülék betöltésekor automatikusan megjelenik az EGYENLETEK ablak is. Az egyenletek megadása grafikusan történik, logikai kapuk segítségével. Minden célváltozóra (kimenetre) megadható egyenlet. Ha nincs megadva semmi, akkor a célváltozó kimenete fix értéket vesz fel, ez alacsony érték [0] vagy magas érték [1] lehet. Az Értéke *mindig egy* kis fehér négyzetének bejelölése nélkül (0), az *Értéke mindig egy* négyzetének bejelölésével (1) adható meg. Ez utóbbi esetben a célváltozó színe zöldről pirosra vált  $([1] = \text{piros}, [0] = \text{zöld}.$ 

Az egyenletszerkesztő használatához elengedhetetlen az egér. Ennek mindkét gombiát használni kell.

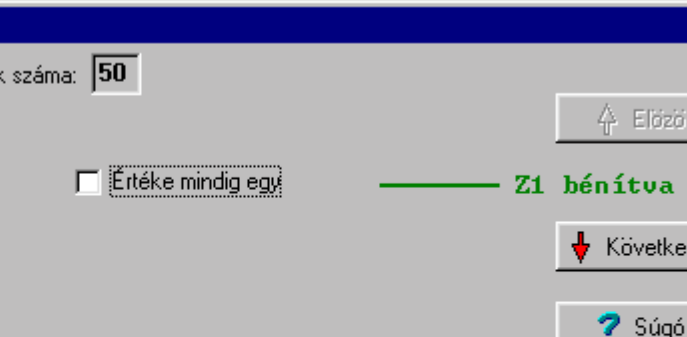

**Egyenletek** 

Szabad eröforrásol

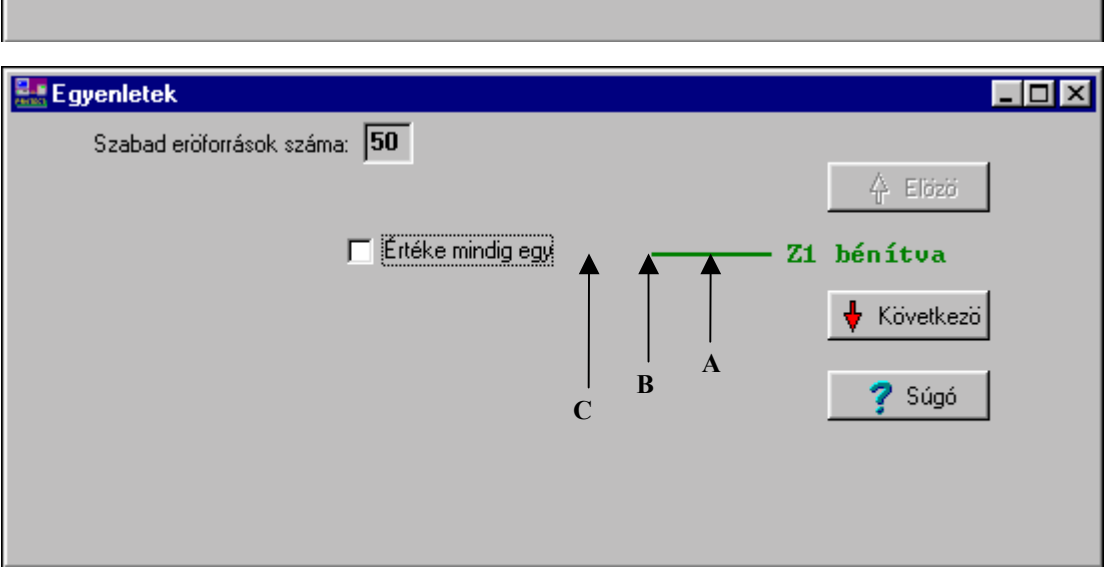

Az alsó ábrán az A, B és C betűk, valamint a felettük lévő nyílak nem láthatók a képernyőn, csak magyarázathoz szükségesek.

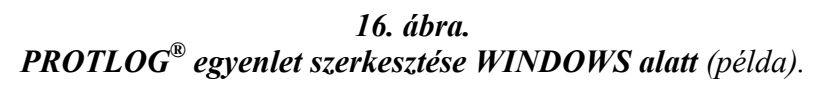

### *Egy célváltozóra (kimenetre) az alábbi módon lehet egyenletet felírni (felrajzolni):*

1.) Először ki kell választani azt a célváltozót, amire az egyenlet vonatkozni fog. Ezt az *Előző* és a *Következő* gombokkal lehetséges, vagy a célváltozóra kattintva a legördülő listából lehet választani.

2.) Ha nem az a cél, hogy célváltozónak fix értéke legyen, akkor a célváltozó előtti vonalra kell rákattintani a jobb oldali egérgombbal. Így az egyenlet egy bemenettel bővül. Ekkor eltűnik az *Értéke mindig egy* ablak, és baloldalon megjelenik az első forrásváltozó paraméter (bemenet).

3.) Ezután a logikai kapuk beiktatása történik. A kapu fajtája a kattintás helyétől függ. VAGY (1) kaput a *16. ábra* alsó ablaka szerinti *A helyre*, ÉS (&) kaput a *B helyre*, invertáló kaput a *C helyre* kattintással lehet kapni. Ha az egér nyila jó helyen áll, szövegmezőben megjelenik előre a kapu neve, kattintva megjelenik a kapu (az egér jobb billentyűjével törölni lehet).

4.) A középső terület (*B hely*) az ÉS kapuk helye. A jobb gombbal ide kattintva a vonal helyett két-bemenetű ÉS kapu keletkezik. Az ÉS kapura újból a jobb gombbal kattintva az ÉS kapu bemenetei bővíthetők. A bal gombbal a bemenetek számát csökkenthető.

 $\overline{z}$  of  $x$ 

Elbzo

:va

vetkező

5.) A jobb oldali rész (*A hely*) a VAGY kapuk helye. Itt is úgy lehet eljárni, mint az ÉS kapuk esetében. Míg ÉS kapuból több is lehet, addig VAGY kapuból csak egy rajzolható.

6.) Minden kapu beszúrásakor vagy bővítésekor a bemenetek száma eggyel növekszik. Baloldalon láthatók a forrásváltozók (az egyenlet bemenetei). A frissen beszúrt bemenet ÈrtÈke az első forr·sv·ltozÛ lesz, amit ·ltal·ban meg kell v·ltoztatni. E cÈlbÛl a bal egérgombbal a forrásváltozóra kell kattintani, és a legördíthető bemeneti listából választani. Ha egy forrásváltozó értékét invertálni kell, akkor a 16. *ábra* szerinti *C pontra* kattintva beugrik egy inverter kapu (ha már volt kapu, akkor az eltűnik). Minden forrásváltozó két példányban szerepel a listában, a végén újból indul a lista csillag (\*) előtaggal. Ez azt jelenti, hogy a jelzett forrásváltozók öntartásosak. Ha ennek a változónak az értéke egyszer is magas  $(1)$  lesz, akkor az magas is marad addig, amíg le nem nyugtázzák.

Mivel az egyenletek is a paraméterek, ezért a paraméterek a *Funkciók* menüpontban való letöltéskor az egyenletek is letöltődnek, illetve a paraméterek *Paraméterek* menüpontban való fájl-ba mentésekor azok is elmentődnek (*Paraméterek* menüpontban).

Az egyenlet-ablak bal felső részén található *Szabad erőforrások száma* (például 46) jelzi azt, hogy összesen mennyi kaput használhatunk még fel a PROTLOG<sup>®</sup> egyenletek készítéséhez

£lljon itt pÈldakÈnt a DOS-ban megadott egyenlet: *1.Mx egyenlet "műkˆdik"*:

*Z4<t kioldott + K¸lső\_ÈbresztÈs + !FU.kisaut.Èp \* £tviteli\_˙t\_hiba,*

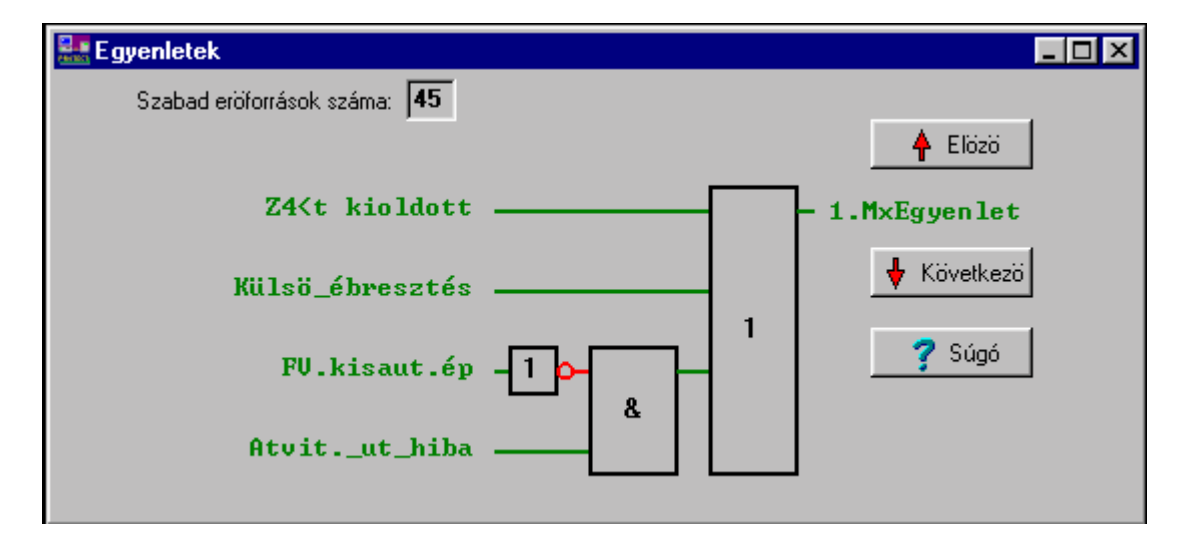

akkor a WINDOWS-ban:

Ez azt jelenti azt, hogy a kimenet létrejön (1), ha *Z4<t kioldott, vagy külső ébresztés* történt vagy a feszültségváltó-kisautomata nem ép és az átviteli út hibás.

Az elkészült *egyenlet működését modellezéssel ellenőrizni* is lehet úgy, hogy az egér jobboldali gombjával a forrásváltozókra (bemenetekre) rákattintva az átvált (magas érték  $[1]$  = piros, alacsony érték  $[0]$  = zöld). A felrajzolt logikai összefüggés és a bemenetek alapján a program kiszámítja a kimeneti értéket, és a célváltozó színét a kimenetnek megfelelően színezi ki.

#### 12.2.7. SERVICE funkciók Windows-ban.

<span id="page-45-0"></span>A Protect for Windows programban megtalálhatók a szerviz funkciók is. Ezek a funkciók az alábbi módon érhetők el:

#### - Baudrate azonosítás

Ha a készüléken beállított kommunikációs sebesség nem ismert, akkor a *Beállítások* menü Sebesség menüpontjában az Auto értéket kell választani, így a program minden lehetséges sebességgel próbája megkeresni a készüléket. Ilyenkor a készülékek keresési ideje többszöröse lesz a fix sebességgel történő keresési időnek.

#### - Készülék és állomáskód keresése

A Készülék jellemzők menü Állomás és készülékkódok menüpontja alatt a Globális *kódok* pontot kell választani.

#### - Készüléknév átírás

Ez a Funkciók menü Szerviz funkciók menüpontjából a Készüléknév átírás pontban végezhető el.

#### - Jelszó beírása és törlése

Ez a Funkciók menü Szerviz funkciók menüpontjából a Jelszó beállítás és Jelszó törlés pontban végezhető el. E művelet végrehajtásához vagy szerviz üzemmódba kell kapcsolni, amihez ismernünk kell a szervíz üzemmód jelszavát

#### - Számlálók törlése

Ez a Funkciók menü Szerviz funkciók menüpontjából a Számlálók törlése pontban végezhető el. E művelet végrehajtásához szerviz üzemmódba kell kapcsolni a programot.

A szerviz üzemmódba kapcsolás a Készülék jellemzők menü Szerviz üzemmód menüpontjában végezhető el. Ilyenkor a program bekéri a szerviz üzemmód jelszavát. A funkciót kikapcsolni ugyanitt lehetséges. A szerviz üzemmód jelszavát egy külső program segítségével lehet átállítani.

#### 12.2.8. Zavaríró lekérdezése.

Ha a program támogatia ezt a funkciót, akkor a *Funkciók* menüben megjelenik a Zavaríró lekérdezése menüpont, illetve a felső ikonsorban középen a lekérdező ikon (nyomógomb). Ezekkel lehet indítani a programot. Ez az opcionális funkció lehetőséget nyújt a zavaríróban lévő felvételek feldolgozására és \*.zav formátumú fájl-ban való elmentésére.

A Zavaríró lekérdezése program indítása után a program megvizsgálja, hogy az éppen aktuális készülék tartalmaz-e zavarírót. Ha nem, akkor visszalép a főprogramba, ha igen, akkor megjelenik a program felhasználói felülete és a zavaríróban talált felvételek rögzítési időpontjai.

Ezután ki kell választani a kívánt felvételt és megnyomni a Minta letöltése gombot, egyidejűleg megadni a könyvtárat (a mentés helyét), és a fájl-nevet (\*.zav kiterjesztés). Az adatok lekérdezésének és fájl-ba való mentésének időbeli lefolyását a program kijelzi.

<span id="page-46-0"></span>Sikeres feldolgozás esetén a kiértékelés gomb megnyomása után a ZirErt (zavaríró értékelés) programmal megnézhető az előzőleg feldolgozott felvétel. A ZirErt program elérési útvonala a *Kiértékelő szoftver keresése* gomb segítségével adható meg. Ez a beállítás az első futtatásnál szükséges, mert utána mindig az előzőleg beállított útvonal lesz az érvényes.

A Minták törlése gomb lenyomásával kitörölhető a memóriából az összes felvétel, de ehhez jelszó megadására is szükség van.

# 13. Zavaríró opciós beépítése.

A PROTECTA Elektronikai kft. készülékválasztékában szerepel önálló DIGIPROT-EP típusú zavaríró. Ennek a zavarírónak önálló doboza, tápegysége, áram- és feszültségbemenetei, optikai csatolós bemenetei, analóg/digitál átalakítója, RS 232 csatlakozón át külső PC-s kapcsolata és beépített ember-gép kapcsolata, kijelzője van.

Lehetőség van arra, hogy egy **EuroProt** készülékbe opcióként az önálló DIGIPROT-EP zavaríró CPU-ZI jelű központi egységét tartalmazó NYÁK-lapját beépítsék. Ez a zavaríró modul az **EuroProt** készülék tápegységére, analóg/digitál átalakítójára, optikai csatolós bemeneteire, stb. támaszkodik.

Az önálló DIGIPROT-EP zavaríróról részletes leírás készült (DIGIPROT-EP, 1999. július), amelynek az **EUroProt** készülékbe beépített kivitel is lényegét tekintve megfelel.

Az önálló zavarírótól eltérőleg a beépített kártya analóg és digitális jelei adott konkrét EuroProt készülékben gyárilag rögzítettek, mivel jeleit a készülékben már feldolgozott és digitalizált analóg és digitális belső jelekből digitális szinten kapja.

A beépített zavarírónak nincs közvetlen ember-gép kapcsolata és kijelzője, így a zavaríróval kommunikálni csak a zavaríró kártya hátulján lévő önálló fénykábel csatlakozás segítségével külső PC-n vagy irányítástechnikai berendezésen keresztül lehet.

A beépített zavaríró is "valódi", azaz indító jelei (szintvezérelt vagy élvezérelt), időbeállításai (előfutás, stb.), az egyes csatornák feliratozása, stb. külső PC-n át programozhatók. Sok regisztrátumot képes tárolni, a rendeléskor kért beépített memória szerint a regisztrátumok összesített ideje (hossza) 50 s. 100 s vagy 200 s lehet. Regisztrátumai külső PC segítségével képernyőn megnézhetők, kinyomtathatók, vagy elküldhetők központi kiértékelő helyre. A regisztrátumokat PC képernyőn vizsgálva és kijelölve, egyes részleteit, akár kinagyítva is, kinyomtathatjuk. Az idézett leírás minden ilyen részletet ismertet.

A beépített zavaríró beállítható paraméterei, analóg és digitális csatornái részletesen a konkrét EuroProt készülék Műszaki leírásának "Zavaríró paraméterei" című fejezetében találhatók meg.

# <span id="page-47-0"></span>14. Az EuroProt digitális készülékek közös műszaki adatai és vizsgálati feszültségei.

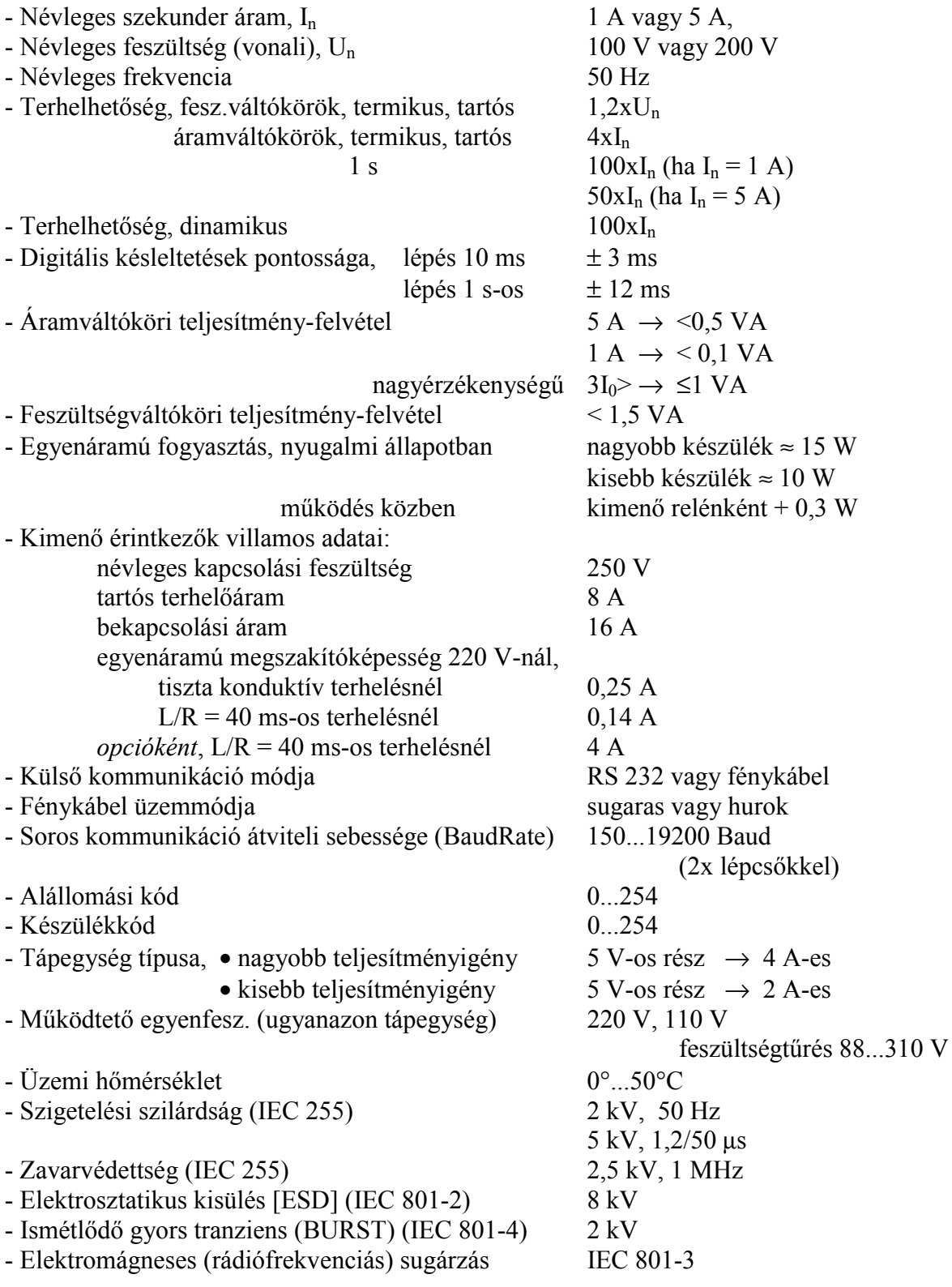

A PROTECTA Elektronikai kft. 1996. júliusa óta a TÜV Bayern-Sachsen által tanúsított ISO 9001 szerinti minőségbiztosítási rendszerrel rendelkezik.

# **15. Az EuroProt digitális készülékek mérete.**

<span id="page-48-0"></span>Az **EuroProt** készülék mindig rack-szerelésű. Egyik kiviteli formája közvetlenül beépíthető egy szabványos 19"-os szekrénybe (3. ábra), vagy relétáblába (panelbe) süllyeszhető. A sűllyesztett kivitel szélessége kisebb is lehet, mint a 19"-os méretéé. A *másik kiviteli forma* a *relÈt·bl·ra (panelre) szerelhető kihajthatÛ* kÈsz¸lÈkforma *(4. ·bra)*. Ha a rendelő a PROTECTA Elektronikai kft. által ajánlott helyett más kihajtható formát igényel (pl. az ajánlott sorozatkapcsok helyett más típusú sorkapocs igénye, a sorozatkapcsok teljes elhagyása és közvetlen huzalozás a panel sorkapcsaihoz stb.), PROTECTA vállalja *csak a készülék kihajtásához szükséges szerelvények* szállítását.

> A *19"-os szekrÈnybe beÈpÌthető* Ès a *relÈt·bl·ba s¸llyeszthető kivitel* befoglaló méretei (körvonalrajza a 17. ábrán látható).

szélesség: 483 mm, magasság: 132,5 mm, mélység: 201 mm.

A *relétáblába süllyeszthető kivitel szélességi mérete* kisebb készüléknél a megadottnál kisebb is lehet.

> A relétáblára szerelhető kihajtható kivitelnek több különböző befoglaló mérete lehet.

#### *Sorkapcsokkal:*

*Legnagyobb befoglalÛ mÈret:* szélesség: 490 mm, magasság: 250 mm, mélység: 250 mm.

*Kˆzepes befoglalÛ mÈret:* szélesség: 384 mm. magasság: 250 mm. mélység: 250 mm.

*Legkisebb befoglaló méret* (körvonalrajza a 18. *ábrán* látható): szélesség: 277 mm, magasság: 250 mm, mélység: 250 mm,

**Sorkapcsok és kihajtó szerelvények nélkül:** 

*Legnagyobb befoglalÛ mÈret:* szélesség: 490 mm, magasság: 132,5 mm, mélység: 201 mm,

*Kˆzepes befoglalÛ mÈret:* szélesség: 384 mm, magasság: 132,5 mm, mélység: 201 mm,

*Legkisebb befoglalÛ mÈret:* szélesség: 277 mm, magasság: 132,5 mm, mélység: 201 mm.

*Kapocsléc típusa* relétáblára szerelhető kivitelnél (csak alul van kapocs): bontható kapcsok, WTL6/1 Weidmüller, nem bontható kapcsok, WDU 2,5 Weidmüller.

# 16. Információ.

<span id="page-49-0"></span>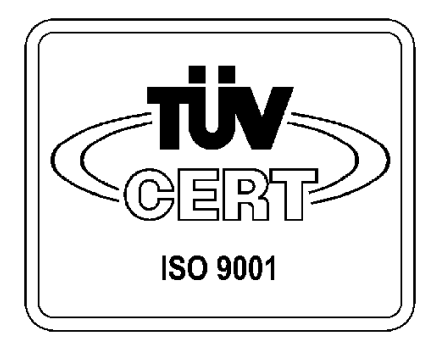

A PROTECTA Elektronikai kft. 1996. júliusa óta a TÜV Bayern-Sachsen által tanúsított *ISO 9001 szerinti minőségbiztosítási rendszerrel* rendelkezik.

# **PROTECTA Elektronikai kft**

1158 Budapest, Késmárk-u. 7. **Telefon: 417-3472, 417-3473, 417-3474 Telefax: 417-3162** Fejlesztési osztály, telefon/fax: 416-0126 **E-mail: protecta@mail.elender.hu**

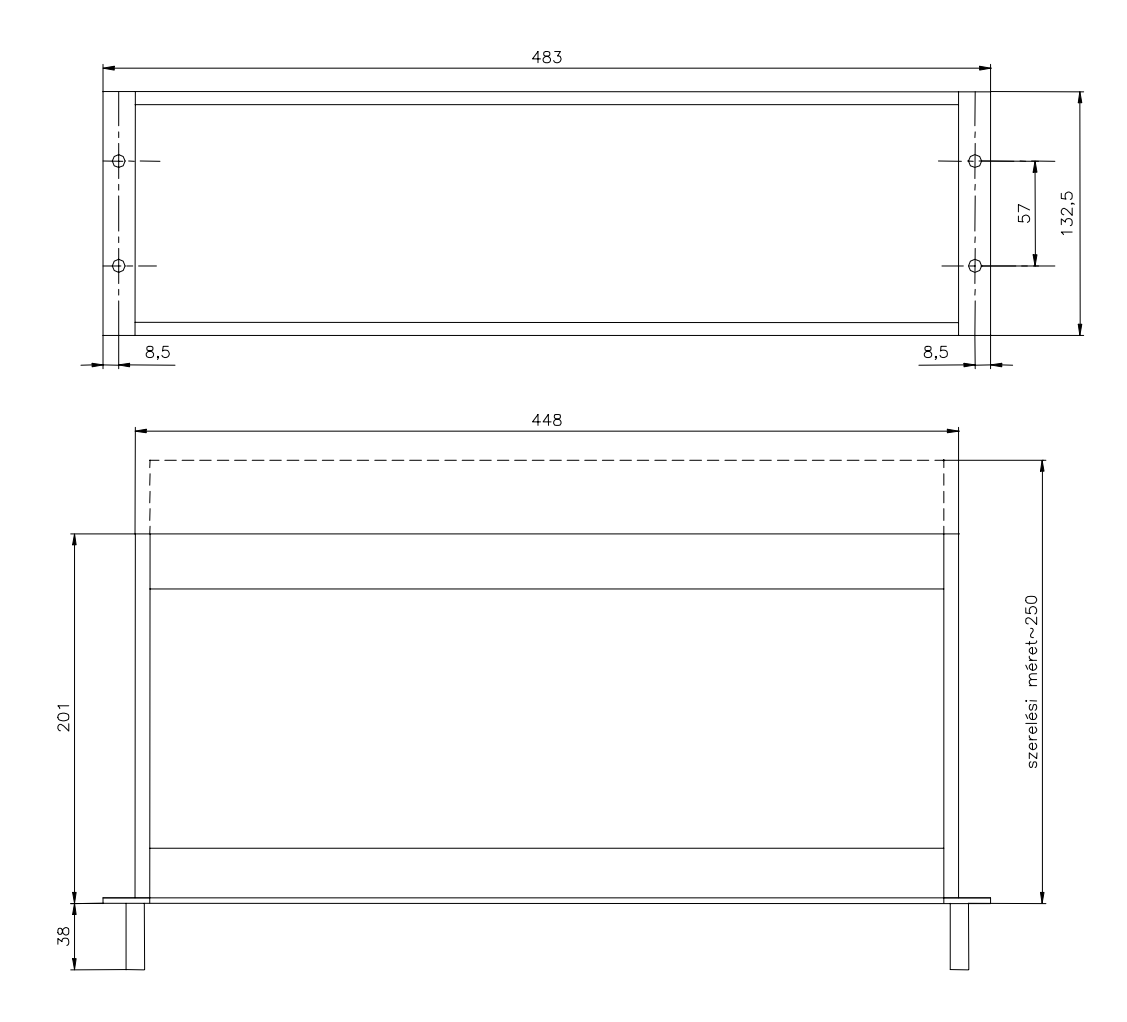

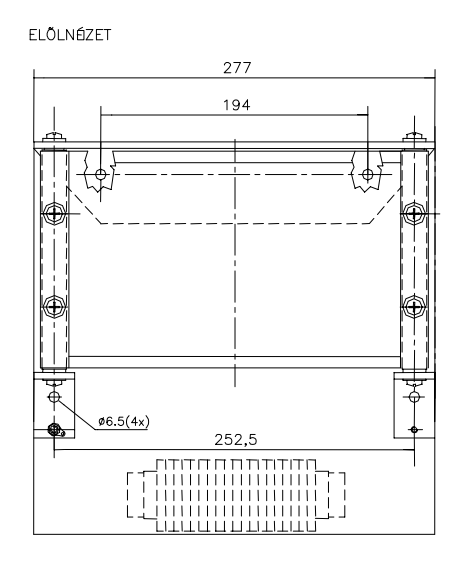

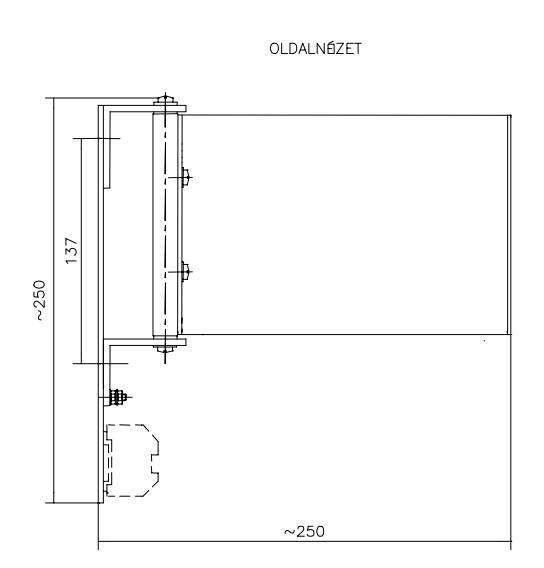

 $\sim$ 475  $~500$ ⊩

FELÜLNÉZET

A RACK JOBBRÓL-BALRA ÉS BALRÓL-JOBBRA IS KIFORDÍTHATÓ

18. ábra.  $EuroProt$  készülék legkisebb szélességű, relétáblára szerelhető kihajtható kivitelének befoglaló mérete sorkapcsokkal.

# Függelék.

# <span id="page-52-0"></span>A digitális védelmek kimenő érintkezőire vonatkozó megjegyzés.

A digitális védelmek kimenő érintkezőinek áramköreire vonatkozó megjegyzés az alábbi:

A védelem kimenő érintkezőire vonatkozó adatok a védelem leírásának műszaki adatai között megtalálhatók. A következő információkat a védelmi tervek készítőinek azonban mégis hasznos figyelembe venni.

- Ha a védelem normál kimenő érintkezője induktív terhelést kapcsol (például egy segédrelét) akkor a segédrelé tekercsét át kell hidalni egy diódával és egy ellenállással (lásd az ábrát), hogy a terhelés megszakításakor túlfeszültség és nagyfrekvenciás zavar elkerülhető legyen.

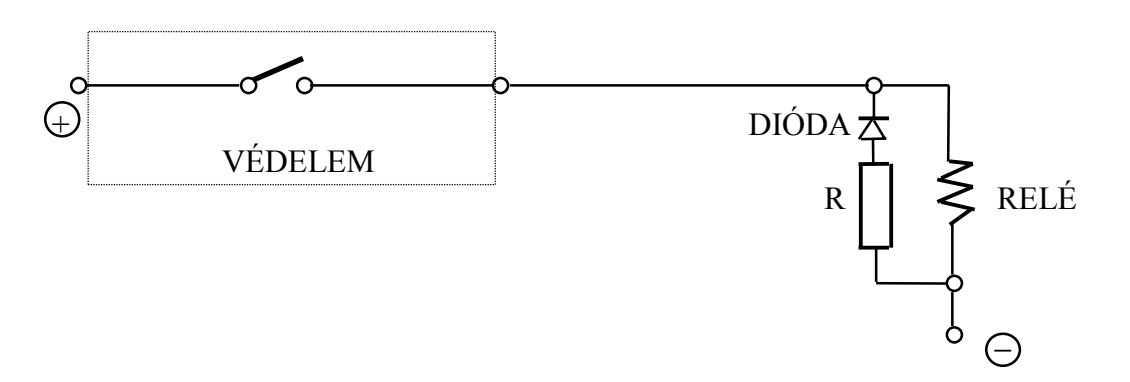

A dióda záróirányban van igénybe véve, és így ki kell bírnia a tápfeszültséget. A soros ellenállás kb. 100 ohm legyen, de ne legyen nagyobb, mint az induktív relétekercs ohmos ellenállása.